# **Instrucciones de servicio**

**Sonda de medición capacitiva para la medición continua de nivel en medios adhesivos**

# **VEGACAL 64**

Profibus PA

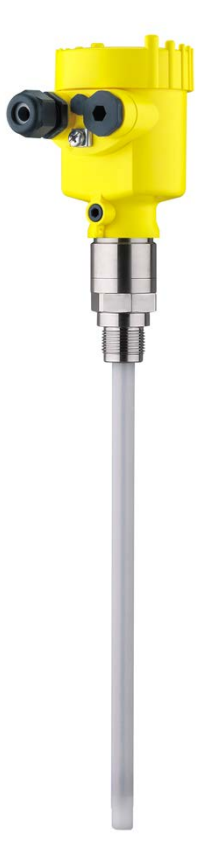

H

Document ID: 30031

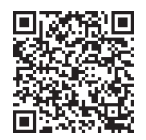

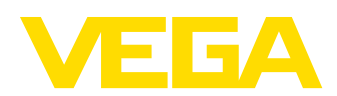

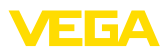

# Índice

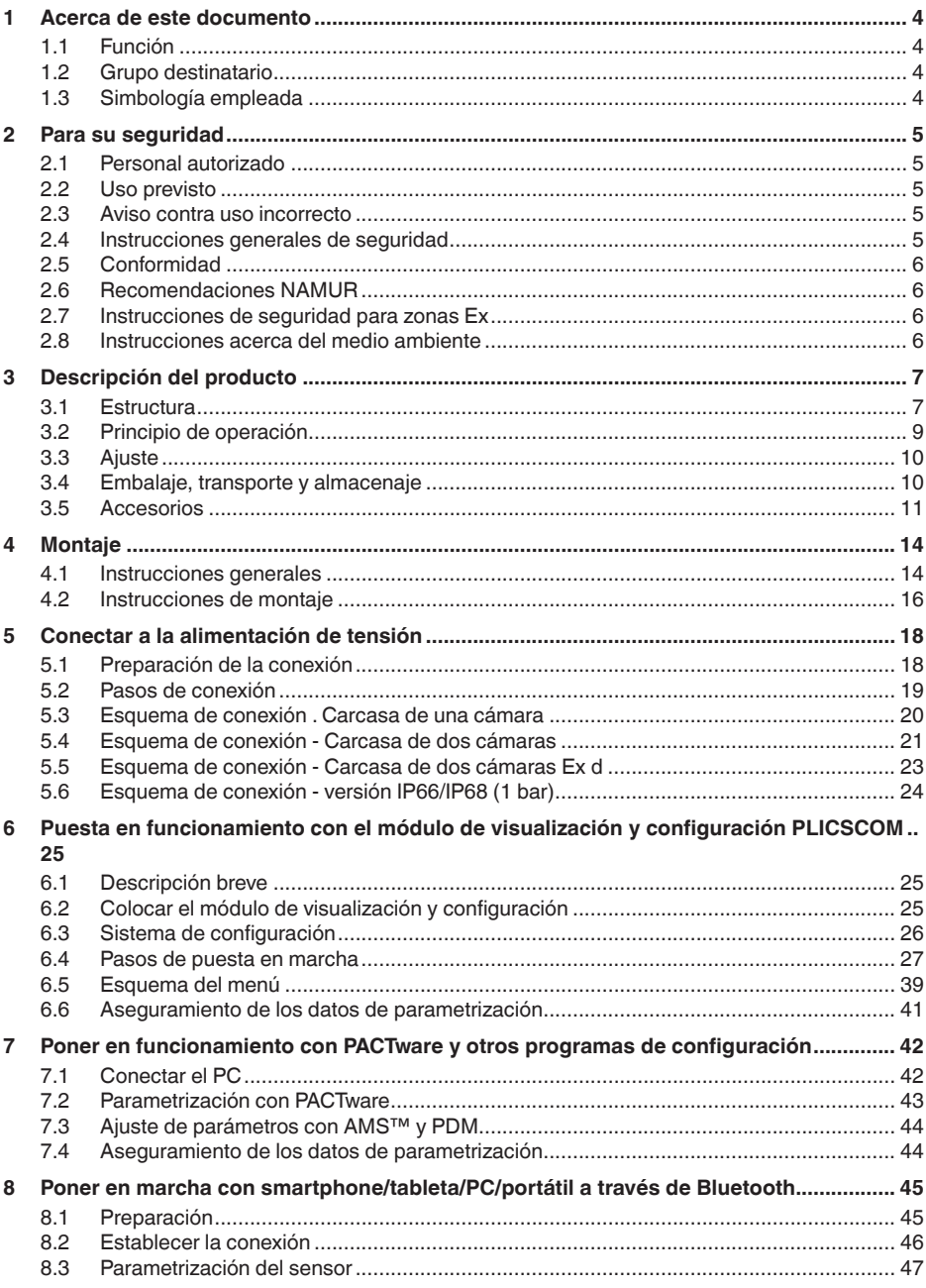

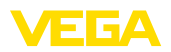

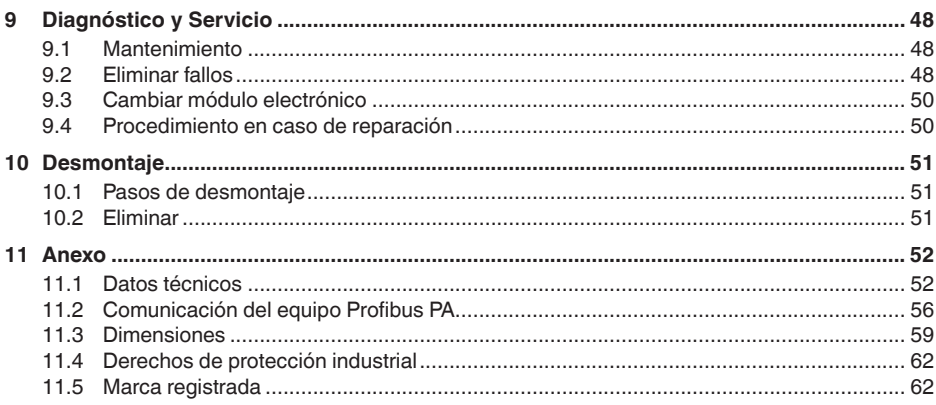

Estado de redacción: 2023-04-26

<span id="page-3-1"></span><span id="page-3-0"></span>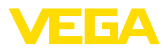

# **1 Acerca de este documento**

### **1.1 Función**

Estas instrucciones ofrecen la información necesaria para el montaje, la conexión y la puesta en marcha, así como importantes indicaciones para el mantenimiento, la eliminación de fallos, el recambio de piezas y la seguridad del usuario. Por ello es necesario proceder a su lectura antes de la puesta en marcha y guardarlo todo el tiempo al alcance de la mano en las cercanías del equipo como parte integrante del producto.

# <span id="page-3-2"></span>**1.2 Grupo destinatario**

Este manual de instrucciones está dirigido al personal cualificado. El contenido de esta instrucción debe ser accesible para el personal cualificado y tiene que ser aplicado.

# <span id="page-3-3"></span>**1.3 Simbología empleada**

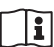

### **ID de documento**

Este símbolo en la portada de estas instrucciones indica la ID (identificación) del documento. Entrando la ID de documento en [www.vega.com](http://www.vega.com) se accede al área de descarga de documentos.

**Información, indicación, consejo:** Este símbolo hace referencia a información adicional útil y consejos para un trabajo exitoso.

**Nota:** Este símbolo hace referencia a información para prevenir fallos, averías, daños en equipos o sistemas.

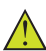

**Atención:** El incumplimiento de las indicaciones marcadas con este símbolo puede causar daños personales.

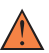

**Atención:** El incumplimiento de las indicaciones marcadas con este símbolo puede causar lesiones graves o incluso la muerte.

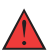

**Peligro:** El incumplimiento de las indicaciones marcadas con este símbolo puede causar lesiones graves o incluso la muerte.

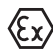

#### **Aplicaciones Ex**

Este símbolo caracteriza instrucciones especiales para aplicaciones Ex.

**• Lista**

El punto precedente caracteriza una lista sin secuencia obligatoria

#### **1 Secuencia de procedimiento**

Los números precedentes caracterizan pasos de operación secuenciales.

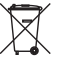

#### **Eliminación**

Este símbolo caracteriza instrucciones especiales para la eliminación.

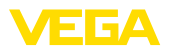

# <span id="page-4-0"></span>**2 Para su seguridad**

### <span id="page-4-1"></span>**2.1 Personal autorizado**

Todas las operaciones descritas en esta documentación tienen que ser realizadas exclusivamente por personal cualificado y autorizado por el titular de la instalación.

Durante los trabajos en y con el dispositivo siempre es necesario el uso del equipo de protección necesario.

### <span id="page-4-2"></span>**2.2 Uso previsto**

VEGACAL 64 es un sensor para la medición continua de nivel

Informaciones detalladas sobre el campo de aplicación se encuentran en el capítulo " *Descripción del producto*".

La seguridad del funcionamiento del instrumento está dada solo en caso de un uso previsto según las especificaciones del manual de instrucciones, así como según como las instrucciones complementarias que pudiera haber.

# <span id="page-4-3"></span>**2.3 Aviso contra uso incorrecto**

En caso de un uso inadecuado o no previsto de este equipo, es posible que del mismo se deriven riegos específicos de cada aplicación, por ejemplo un rebose del depósito debido a un mal montaje o mala configuración. Esto puede tener como consecuencia daños materiales, personales o medioambientales. También pueden resultar afectadas las propiedades de protección del equipo.

# <span id="page-4-4"></span>**2.4 Instrucciones generales de seguridad**

El equipo se corresponde con el nivel del desarrollo técnico bajo consideración de las prescripciones y directivas corrientes. Sólo se permite la operación del mismo en un estado técnico impecable y seguro. El titular es responsable de una operación sin fallos del equipo. En caso de un empleo en medios agresivos o corrosivos en los que un mal funcionamiento del equipo puede dar lugar a posibles riesgos, el titular tiene que garantizar un correcto funcionamiento del equipo tomando las medidas para ello oportunas.

El usuario tiene que respetar las instrucciones de seguridad de este manual de instrucciones, las normas de instalación específicas del país y las normas validas de seguridad y de prevención de accidentes.

Por razones de seguridad y de garantía, toda manipulación que vaya más allá de lo descrito en el manual de instrucciones tiene que ser llevada a cabo por parte de personal autorizado por el fabricante. Están prohibidas explícitamente las remodelaciones o los cambios realizados por cuenta propia. Por razones de seguridad sólo se permite el empleo de los accesorios mencionados por el fabricante.

Para evitar posibles riesgos, hay que atender a los símbolos e indicaciones de seguridad puestos en el equipo.

<span id="page-5-0"></span>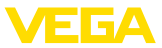

# **2.5 Conformidad**

El equipo cumple los requisitos legales de las directivas o reglamentos técnicos específicos de cada país. Certificamos la conformidad con la marca correspondiente.

Las declaraciones de conformidad correspondientes están en nuestra página web.

# <span id="page-5-1"></span>**2.6 Recomendaciones NAMUR**

NAMUR es la sociedad de intereses técnica de automatización en la industria de procesos en Alemania. Las recomendaciones NAMUR editadas se aplican en calidad de estándar en la instrumentación de campo.

El equipo cumple las requisitos de las recomendaciones NAMUR siguientes:

- NE 21 Compatibilidad electromagnética de medios de producción
- NE 43 Nivel de señal para la información de fallo de convertidores de medición
- NE 53 Compatibilidad con equipos de campo y componentes de indicación y ajuste

Para otras informaciones ver [www.namur.de](http://www.namur.de).

### <span id="page-5-2"></span>**2.7 Instrucciones de seguridad para zonas Ex**

En aplicaciones en zonas con riesgo de explosión (Ex) solo se permite el empleo de equipos con la correspondiente homologación Ex. Observe al respecto las indicaciones de seguridad específicas Ex. Ellas son parte integrante del manual de instrucciones y se adjuntan con cada equipo con homologación Ex.

# <span id="page-5-3"></span>**2.8 Instrucciones acerca del medio ambiente**

La protección de la base natural de vida es una de las tareas más urgentes. Por eso hemos introducido un sistema de gestión del medio ambiente, con el objetivo de mejorar continuamente el medio ambiente empresarial. El sistema de gestión del medio ambiente está certificado por la norma DIN EN ISO 14001.

Ayúdenos a satisfacer esos requisitos, prestando atención a las instrucciones del medio ambiente en este manual:

- Capitulo " *Embalaje, transporte y almacenaje*"
- Capitulo " *Reciclaje*"

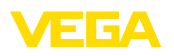

# <span id="page-6-0"></span>**3 Descripción del producto**

### <span id="page-6-1"></span>**3.1 Estructura**

**Material suministrado**

- El material suministrado incluye:
- Sensor de nivel VEGACAL 64

El resto del material suministrado comprende:

- Documentación
	- Instrucciones de servicio VEGACAL 64
	- Instrucciones para equipamientos opcionales
	- " *Instrucciones de seguridad*" especificas EX (para versiones Ex)
	- Otras certificaciones en caso necesario

### **Información:**

En el manual de instrucciones también se describen las características técnicas, opcionales del equipo. El volumen de suministro correspondiente depende de la especificación del pedido.

**Ámbito de vigencia de este manual de instrucciones**

El manual de instrucciones siguiente es válido para las versiones de equipos siguientes:

- Hardware a partir de la versión 1.0.0
- Software desde 1.3.0
- Solo para versiones de equipo sin cualificación SIL

**Componentes**

Componentes de VEGACAL 64:

- Conexión a proceso con sonda de medida
- Carcasa con electrónica
- Tapa de la carcasa

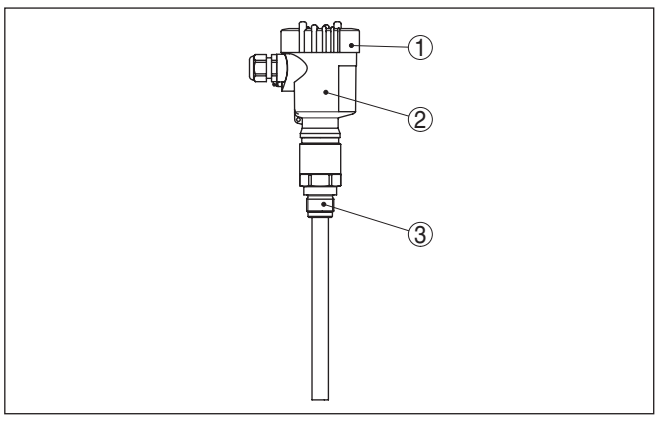

*Fig. 1: VEGACAL 64, versión de varilla con carcasa de plástico* 

- *1 Tapa de la carcasa*
- *2 Carcasa con electrónica*
- *3 Conexión a proceso*

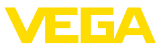

### **Placa de tipos**

La placa de caracteristicas contiene los datos más importantes para la identificación y empleo del instrumento.

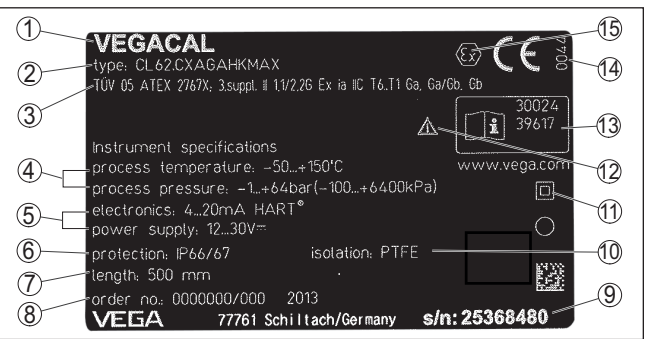

*Fig. 2: Estructura de la placa de tipos (ejemplo)*

- *1 Tipo de instrumento*
- *2 Código del producto*
- *3 Homologaciones*
- *4 Temperatura de proceso y ambiente, presión de proceso*
- *5 Alimentación y salida de señal de la electrónica*
- *6 Tipo de protección*
- *7 Longitud de la sonda de medición*
- *8 Número de pedido*
- *9 Número de serie de los equipos*
- *10 Material piezas en contacto con el producto*
- *11 Símbolo para grado de protección de instrumento*
- *12 Nota de atención sobre la documentación del instrumento*
- *13 Números de identificación documentación del instrumento*
- *14 Organismo notificado para la certificación de conformidad CE*
- *15 Normas de homologación*

El número de serie permite visualizar los datos de entrega del equipo a través de " [www.vega.com"](http://www.vega.com), " *Buscar*". Además de en la placa de características en el exterior del equipo, encontrará el número de serie también en el interior del equipo.

**Número de serie - Búsqueda de instrumento**

Los números de serie se encuentran en la placa de tipos del instrumento. De esta forma encontrará en nuestro sitio web los datos siguientes del instrumento:

- Código del producto (HTML)
- Fecha de suministro (HTML)
- Características del instrumento específicas del pedido (HTML)
- Manual de instrucciones y guía rápida al momento del suministro (PDF)
- Certificado de control (PDF) opcional

Vaya a " [www.vega.com"](http://www.vega.com) e introduzca el número de serie de su dispositivo en el campo de búsqueda.

Opcionalmente Usted encontrará los datos mediante su Smartphone:

- Descargar la aplicación VEGA Tools de " *Apple App Store*" o de " *Google Play Store*"
- Escanear el código QR de la placa de tipos del instrumento o
- Entrar el número de serie manualmente en el App

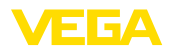

#### **Rango de aplicación**

**Principio de funciona-**

**miento**

### <span id="page-8-0"></span>**3.2 Principio de operación**

El VEGACAL 64 es un sensor de nivel para líquidos conductores y no conductores de la electricidad.

La sonda de medición de varilla está totalmente aislada y es apropiada sobre todo para productos viscosos y adhesivos.

El electrodo de medición, el producto y la pared del depósito forman un condensador eléctrico. La capacidad del condensador es influenciada principalmente por tres factores:

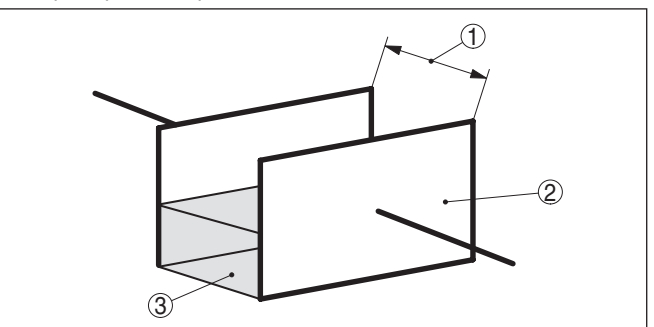

*Fig. 3: Principio de funcionamiento - Condensador de placas*

- *1 Distancia de las superficies de los electrodos*
- *2 Tamaño de las superficie de los electrodos*

*3 Tipo de dieléctrico entre los electrodos*

Aquí los electrodos y la pared del depósito son las placas del condensador. El producto y el aislamiento son el dieléctrico. La capacidad del condensador aumenta a medida que crece el recubrimiento de los electrodos a causa de la elevada constante dieléctrica del aislamiento y del medio conductor.

La variación de capacidad y de resistencia es convertida por el módulo electrónico en una señal proporcional al nivel.

La alimentación de tensión se realiza a través del acoplador de segmento Profibus DP/PA o tarjetas VEGALOG 571 EP. Una línea de dos hilos según la especificación Profibus sirve simultáneamente para la alimentación y la transmisión digital de datos de varios sensores. El perfil de equipo del VEGACAL 64 se comporta de acuerdo a la especificación de perfil versión 3.0. **Alimentación de bus y comunicación**

> La luz de fondo del modulo de indicación y configuración es alimentada por el sensor. Condición para ello es una intensidad determinada de tensión de alimentación.

Los datos para la alimentación de tensión se indican en el capítulo " *Datos técnicos*".

La calefacción opcional necesita una tensión de alimentación propia. Encontrará detalles al respecto en la instrucción adicional " *Calefacción para el módulo de visualización y configuración*"

Generalmente esa función no se encuentra disponible para equipos homologados

<span id="page-9-1"></span><span id="page-9-0"></span>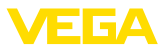

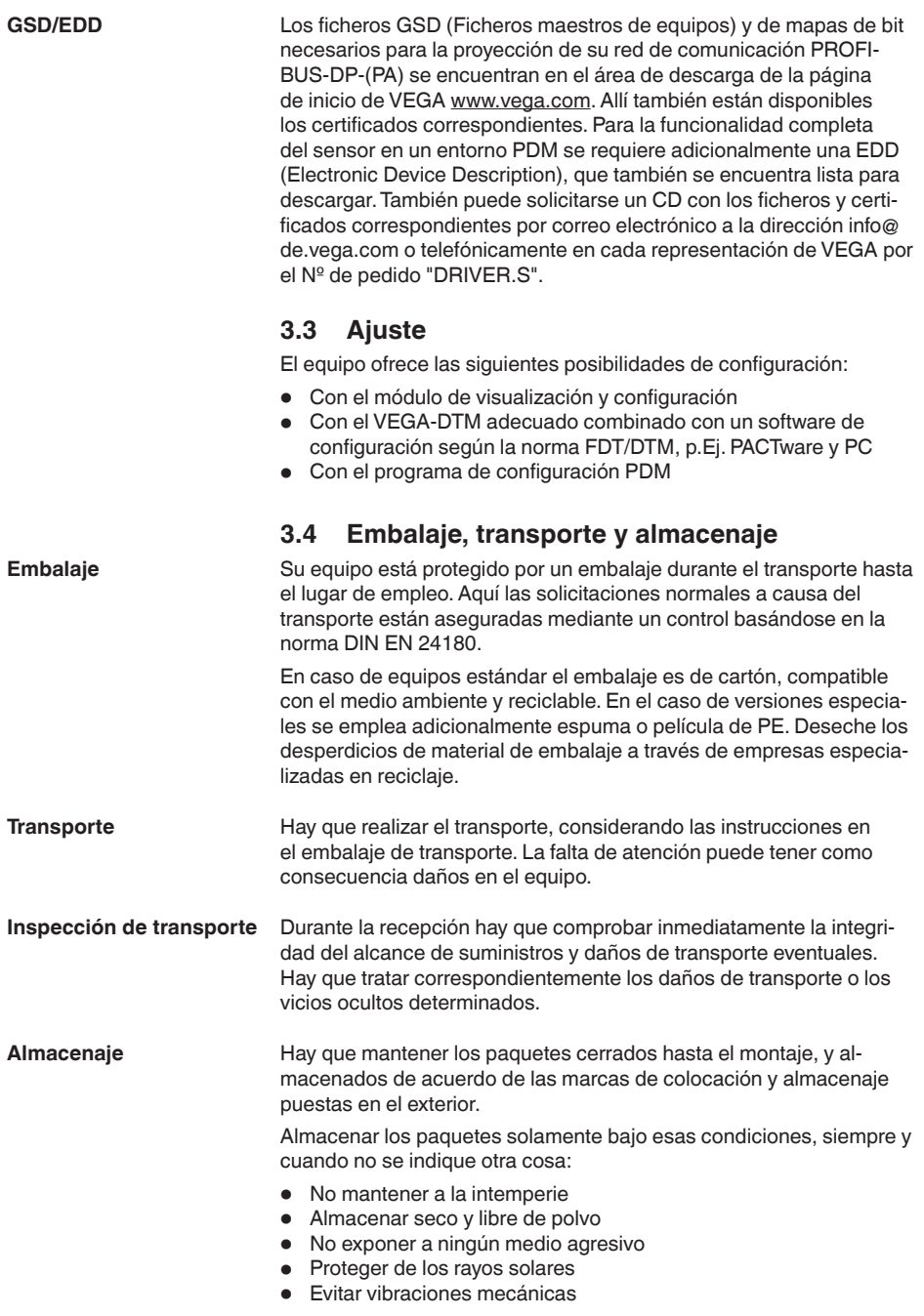

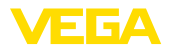

<span id="page-10-0"></span>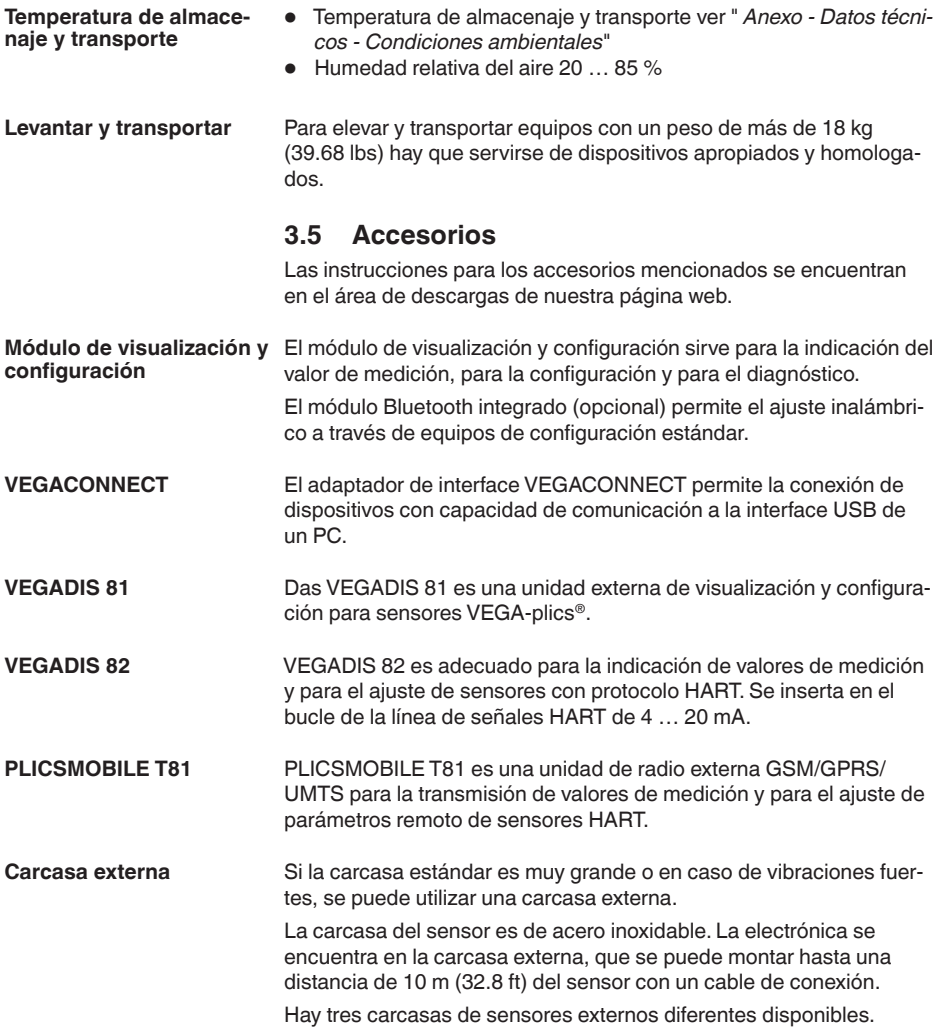

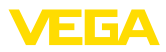

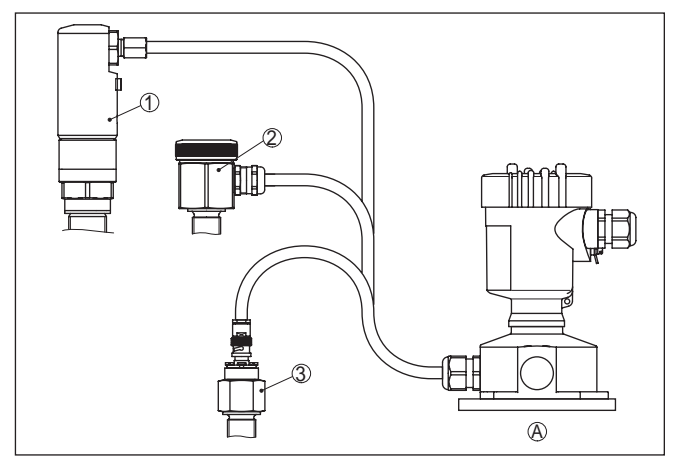

*Fig. 4: Carcasa externa*

- *A Carcasa del equipo*
- *1 Carcasa del sensor, acero inoxidable (316L), IP68 (10 bar)*
- *2 Carcasa del sensor, acero inoxidable (316L), IP67*
- *3 Carcasa del sensor, acero inoxidable (316L), conector BNC IP54*

mular sedimentos en la tubuladura. Un tubo de pantalla desactiva las

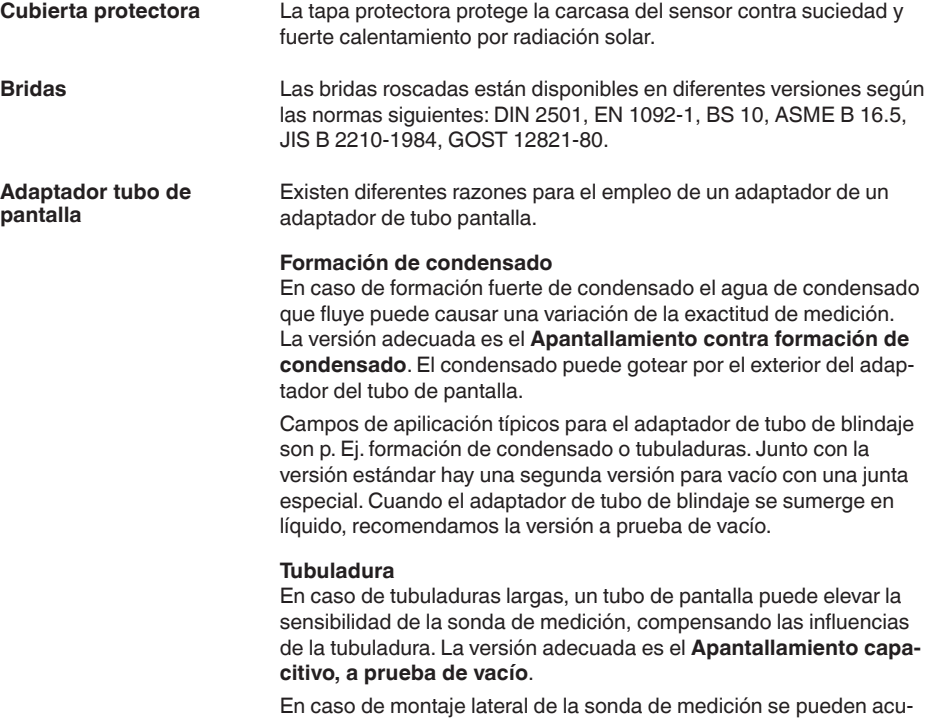

30031-ES-230601 30031-ES-230601

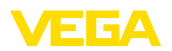

partes de la sonda de medición encerradas, y de esta forma las hace insensibles contra la influencias de sedimentos y de la tubuladura. De esta forma el adaptador del tubo de pantalla excluye influencias variables por el producto, garantizando relaciones de medición estables. La versión adecuada es el **Apantallamiento capacitivo a prueba de vacío**.

<span id="page-13-1"></span><span id="page-13-0"></span>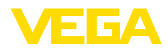

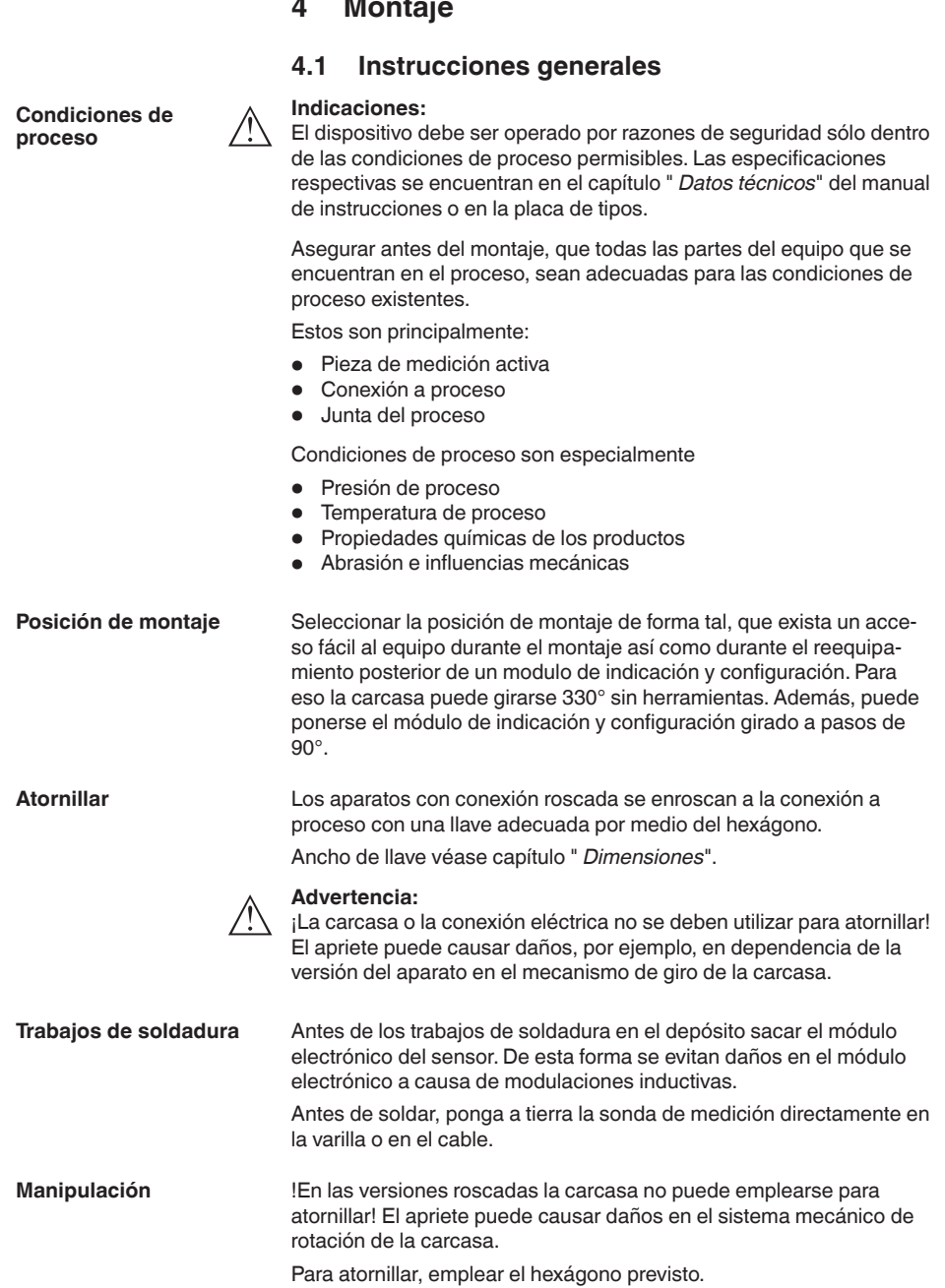

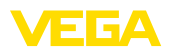

#### **Protección contra humedad**

Emplee el cable recomendado (ver capitulo " *Conexión a la alimentación de tensión*") y apriete el prensaestopas.

Puede proteger adicionalmente su equipo contra la entrada de humedad llevando el cable de conexión hacia abajo antes del prensaestopas. De esta forma puede gotear el agua de lluvia y de condensado. Esto se aplica especialmente en caso de un montaje a la intemperie, en lugares donde hay que contar con la presencia de humedad (p. ej., por procesos de limpieza) o en depósitos refrigerados o caldeados.

Asegúrese que la tapa de la carcasa esté cerrada y asegurada en caso necesario durante el funcionamiento para mantener el tipo de protección del equipo.

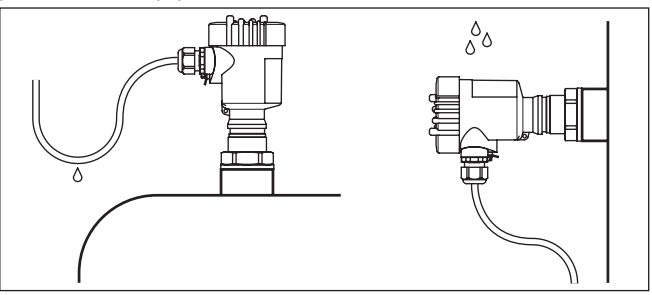

*Fig. 5: Medidas contra la entrada de humedad*

#### En el caso de presión excesiva o vacío en el depósito hay que sellar la conexión al proceso. Antes del empleo, comprobar si el material de sellado posee la resistencia necesaria respecto al producto y la temperatura de proceso. **Presión/Vacío**

La presión máxima permisible se puede tomar del capítulo " *Datos técnicos*" o en la placa de tipos del sensor.

Medidas de aislamiento tales como la envoltura de la rosca con cinta de teflón, pueden interrumpir la conexión eléctrica necesaria en el caso de depósitos metálicos. Por eso conectar a tierra la sonda de medición en el depósito o emplear material de sellado conductor.

#### **Deposito metálico Material del depósito**

Prestar atención a que la conexión mecánica de la sonda de medición con el depósito se encuentre conectada con conductividad eléctrica, para asegurar suficiente acometida a tierra.

Emplee juntas conductoras tales como por ejemplo cobre y plomo, etc. Medidas de aislamiento tales como la envoltura de la rosca con cinta de teflón pueden interrumpir la conexión eléctrica necesaria en el caso de depósitos metálicos. Por ello, ponga a tierra la sonda de medición en el depósito o emplee material de sellado conductor.

#### **Depósito no conductor**

En caso de depósitos no conductores, p. ej., tanques plásticos, hay que disponer por separado el segundo polo del condensador.

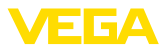

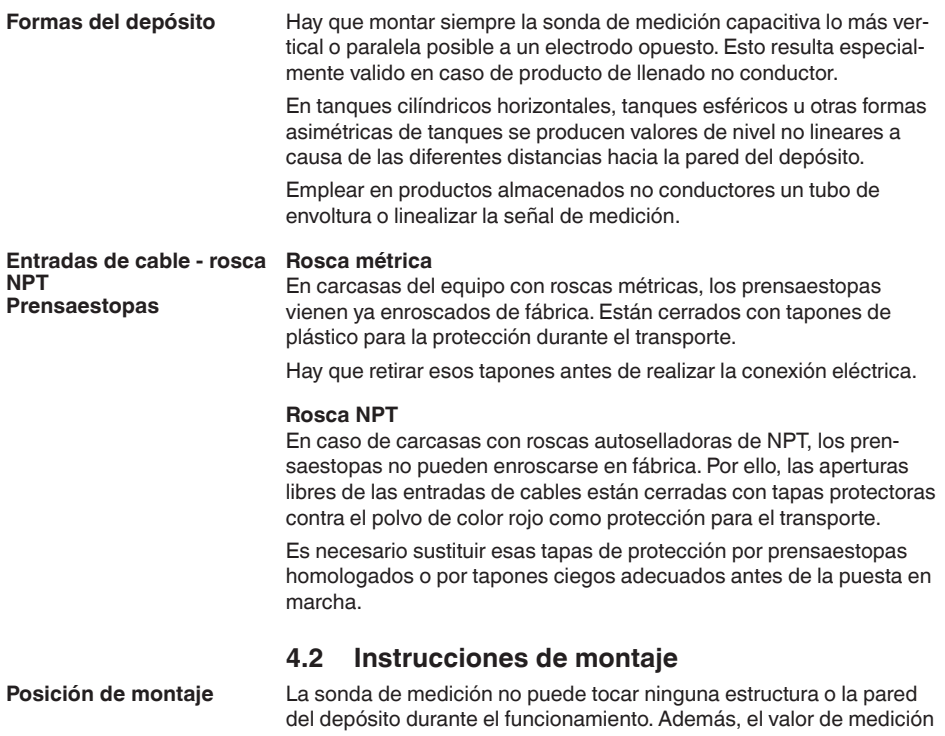

<span id="page-15-0"></span>puede variar, si varía fuertemente la distancia hasta la pared del depósito. En caso necesario, hay que fijar los extremos de la sonda de medición aislados.

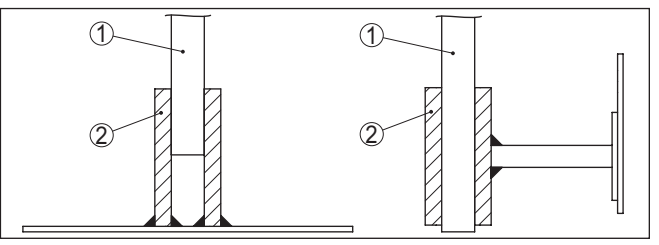

*Fig. 6: Fijar la sonda de medición*

- *1 Sonda de medición*
- *2 Terminal plástico*

En caso de depósitos de fondo cónico, puede resultar ventajoso montar el sensor en el centro del depósito, ya que así es posible la medición hasta el fondo.

Cuando el equipo está montado en la corriente de llenado, pueden producirse conexiones erróneas indeseadas. Por eso, montar el equipo en un punto del depósito donde no se puedan producir influencias perturbadoras tales como p. Ej., aberturas de carga, agitadores, etc. **Afluencia de producto**

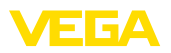

Esto resulta especialmente válido para modelos de equipo con electrodos largos

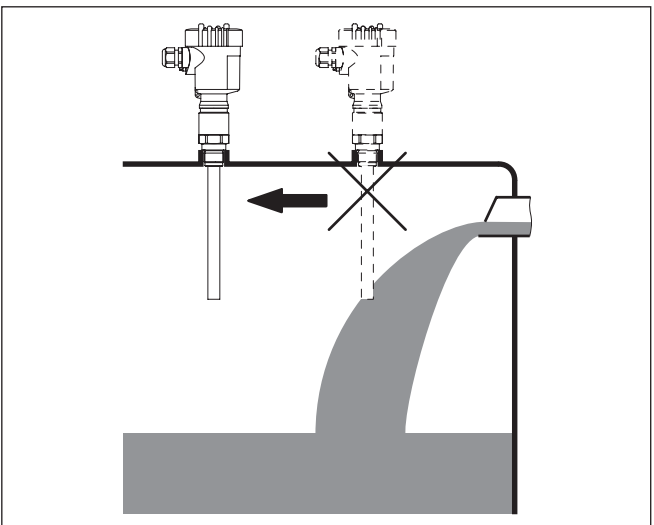

*Fig. 7: Afluencia de producto*

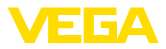

# **5 Conectar a la alimentación de tensión**

### **5.1 Preparación de la conexión**

**Instrucciones de seguridad**

Prestar atención fundamentalmente a las instrucciones de seguridad siguientes:

- La conexión eléctrica tiene que ser realizada exclusivamente por personal cualificado y que hayan sido autorizados por el titular de la instalación
- En caso de esperarse sobrecargas de voltaje, hay que montar equipos de protección contra sobrecarga

### **Advertencia:**

Conectar o desconectar sólo en estado libre de tensión.

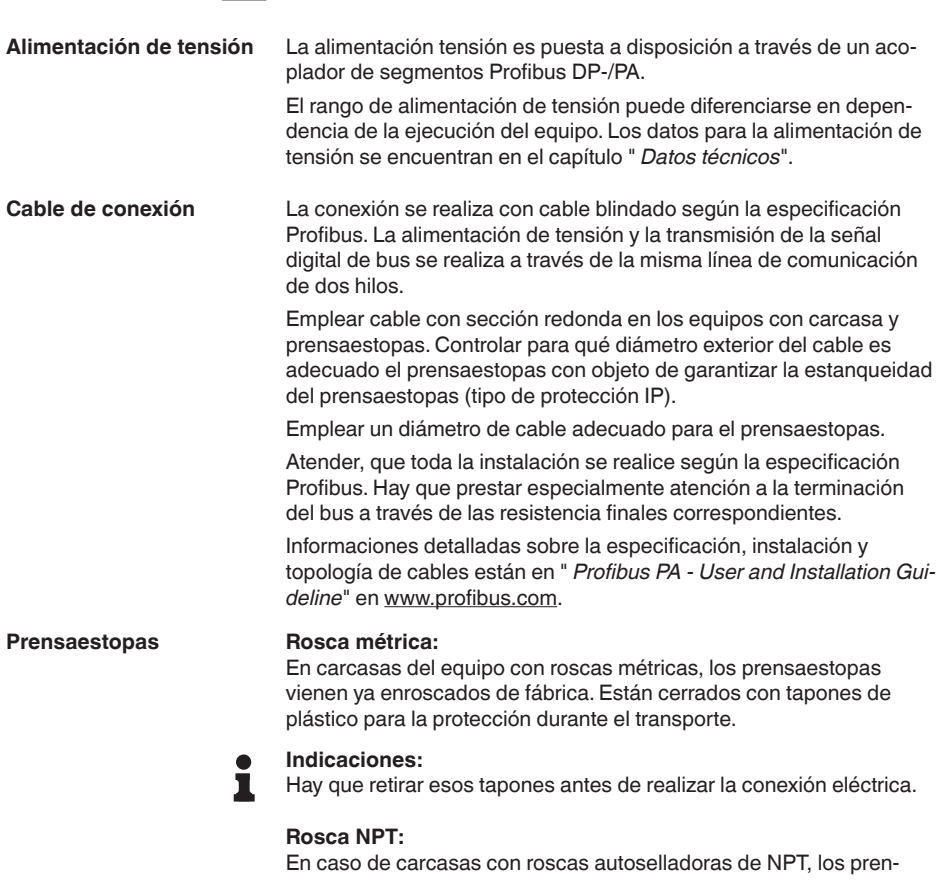

saestopas no pueden enroscarse en fábrica. Por ello, las aperturas libres de las entradas de cables están cerradas con tapas protectoras contra el polvo de color rojo como protección para el transporte.

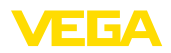

**Indicaciones:** Es necesario sustituir esas tapas de protección por prensaestopas т homologados o por tapones ciegos adecuados antes de la puesta en marcha. Con la carcasa de plástico hay que atornillar el prensaestopas de NPT o el tubo protector de acero sin grasa en el inserto roscado. Par máximo de apriete para todas las carcasas ver capítulo " *Datos técnicos*". **Blindaje del cable y cone-** Prestar atención para que el blindaje del cable y la puesta a tierra se **xión a tierra**realicen según la especificación del bus de campo. Recomendamos conectar el blindaje del cable al potencial de tierra por ambos lados. En el caso de instalaciones con conexión equipotencial, conectar el blindaje del cable de la fuente de alimentación, de la carcasa de conexiones y del sensor directamente al potencial de tierra. Para eso hay que conectar el blindaje del sensor directamente al terminal interno de puesta a tierra. El terminal externo de puesta a tierra de la carcasa tiene que estar conectado con baja impedancia a la conexión equipotencial. **5.2 Pasos de conexión** Proceder de la forma siguiente: 1. Desenroscar la tapa de la carcasa 2. Extraer un módulo de visualización y configuración existente eventualmente, girando hacia la izquierda 3. Soltar la tuerca de compresión del prensaestopas y quitar el tapón 4. Pelar aproximadamente 10 cm (4 in) de la envoltura del cable de conexión, quitar aproximadamente 1 cm (0.4 in) de aislamiento a los extremos de los conductores 5. Empujar el cable en el sensor a través del prensaestopas 6. Subir la palanca de apertura de los terminales con un destornillador (ver la Fig. siguiente) 7. Conectar los extremos de los cables en los terminales según el diagrama de cableado

*Fig. 8: Pasos de conexión 6 y 7*

VEGACAL 64 • Profibus PA

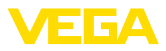

- 8. Empujar hacia abajo las palancas del terminal, el resorte del terminal cierra perceptiblemente
- 9. Comprobar el asiento correcto de los conductores en los terminales tirando ligeramente de ellos
- 10. Conectar el blindaje con el terminal interno de puesta a tierra, y el terminal externo de puesta a tierra con la conexión equipotencial.
- 11. Apretar la tuerca de compresión del prensaestopas. La junta tiene que abrazar el cable completamente
- 12. Atornillar la tapa de la carcasa

Con ello queda establecida la conexión eléctrica.

### **5.3 Esquema de conexión . Carcasa de una cámara**

Las figuras siguientes son validas tanto para la versión No Ex como para la versión Ex ia.

#### **Resumen de carcasas**

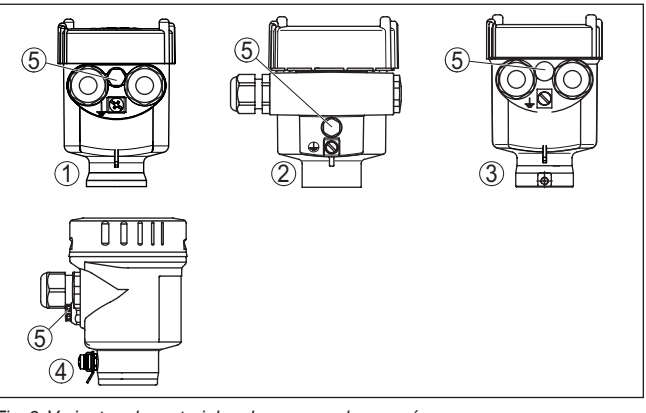

*Fig. 9: Variantes de materiales de carcasa de una cámara*

- *1 Plástico*
- *2 Aluminio*
- *3 Acero inoxidable (fundición de precisión)*
- *4 Acero inoxidable (electropulido )*
- *5 Elemento de filtro para la compensación de la presión de aire.Tapón ciego en caso de versión IP66/IP68 (1 bar) para aluminio y acero inoxidable*

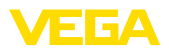

#### **Compartimento de la electrónica y de conexiones**

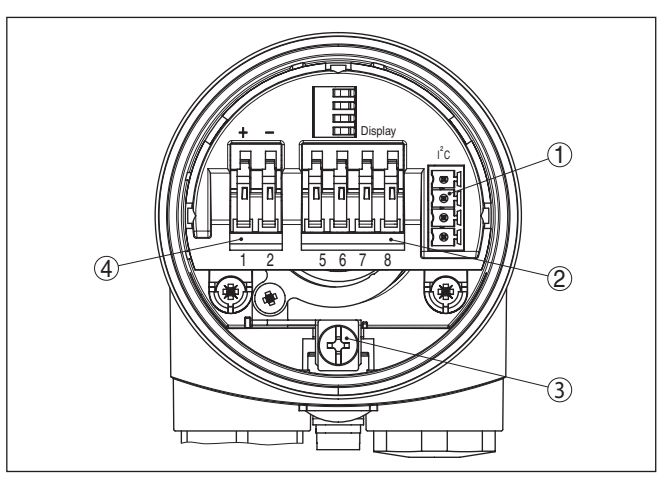

*Fig. 10: Compartimento de la electrónica y de conexiones - Carcasa de una cámara*

- *1 Conectador enchufable para VEGACONNECT (Conector-I²C)*
- *2 Terminales de resorte para la conexión de la unidad de indicación externa VEGADIS 81*
- *3 Terminal de puesta a tierra para la conexión del blindaje del cable*
- *4 Terminales elásticos para la alimentación de tensión*

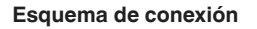

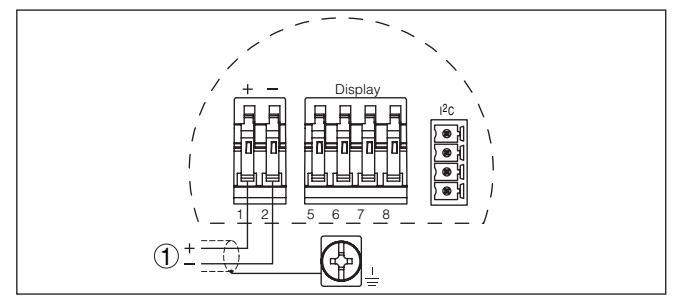

*Fig. 11: Esquema de conexión . Carcasa de una cámara*

*1 Alimentación de tensión, salida de señal*

### <span id="page-20-0"></span>**5.4 Esquema de conexión - Carcasa de dos cámaras**

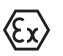

Las figuras siguientes son validas tanto para la versión No Ex como para la versión Ex ia.

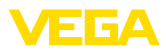

#### **Resumen de carcasas**

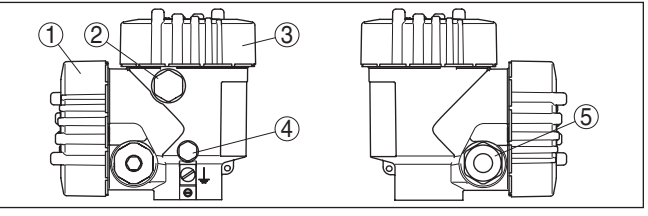

*Fig. 12: Carcasa de dos cámaras*

- *1 Tapa carcasa compartimiento de conexiones*
- *2 Tapón ciego o enchufe de conexión M12 x 1 para VEGADIS 81 (opcional)*
- *3 Tapa carcasa - compartimiento electrónico*
- *4 Elemento de filtro para la compensación de la presión atmosférica*
- *5 Prensaestopas*

#### **Compartimiento de la electrónica**

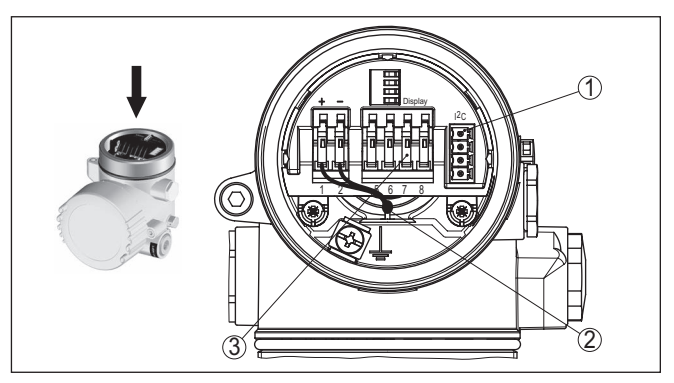

*Fig. 13: Compartimiento de la electrónica - Carcasa de dos cámaras.*

- *1 Conectador enchufable para VEGACONNECT (Conector-I²C)*
	- *2 Línea de conexión interna hacia el compartimento de conexión*
- *3 Terminales de conexión para VEGADIS 81*

#### **Compartimiento de conexiones**

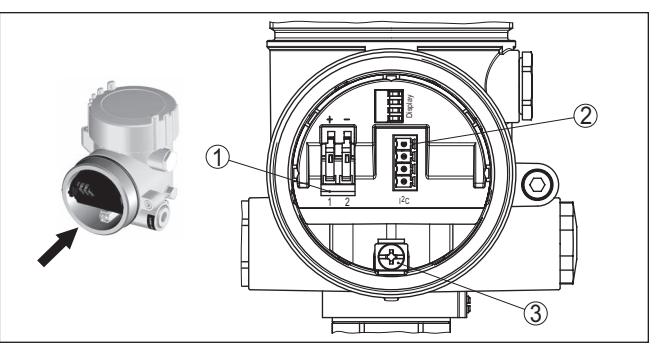

*Fig. 14: Compartimiento de conexiones - Carcasa de dos cámaras*

- *1 Terminales elásticos para la alimentación de tensión*
	- *2 Conector enchufable para servicio (interfase I²C)*
- *3 Terminal de puesta a tierra para la conexión del blindaje del cable*

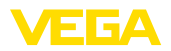

#### **Esquema de conexión**

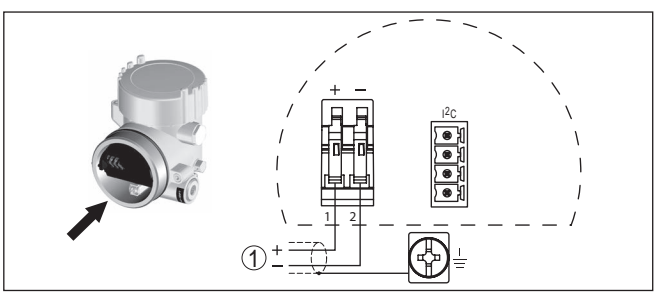

*Fig. 15: Esquema de conexión - Carcasa de dos cámaras*

*1 Alimentación de tensión, salida de señal*

### <span id="page-22-0"></span>**5.5 Esquema de conexión - Carcasa de dos cámaras Ex d**

#### **Resumen de carcasas**

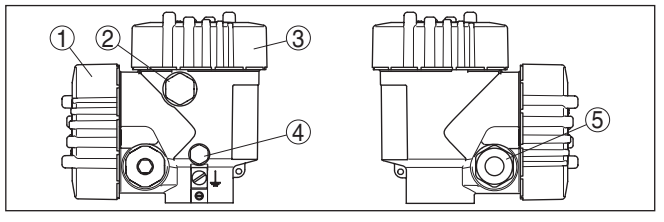

*Fig. 16: Carcasa de dos cámaras*

- *1 Tapa carcasa compartimiento de conexiones*
- *2 Tapón ciego o enchufe de conexión M12 x 1 para VEGADIS 81 (opcional)*
- *3 Tapa carcasa - compartimiento electrónico*
- *4 Elemento de filtro para la compensación de la presión atmosférica*
- *5 Prensaestopas*

#### **Compartimiento de la electrónica**

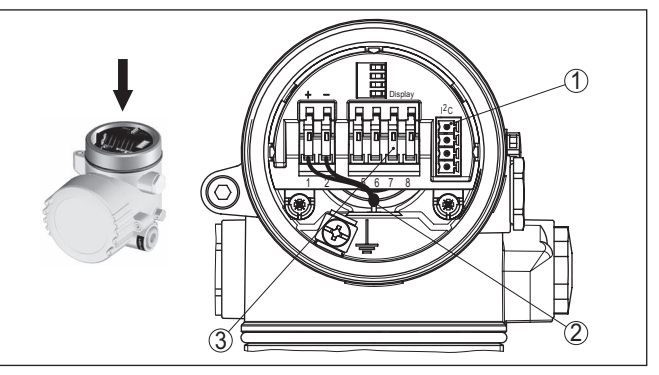

*Fig. 17: Compartimiento de la electrónica - Carcasa de dos cámaras.*

- *1 Conectador enchufable para VEGACONNECT (Conector-I²C)*
- *2 Línea de conexión interna hacia el compartimento de conexión*
- *3 Terminales de conexión para VEGADIS 81*

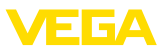

#### **Compartimiento de conexiones**

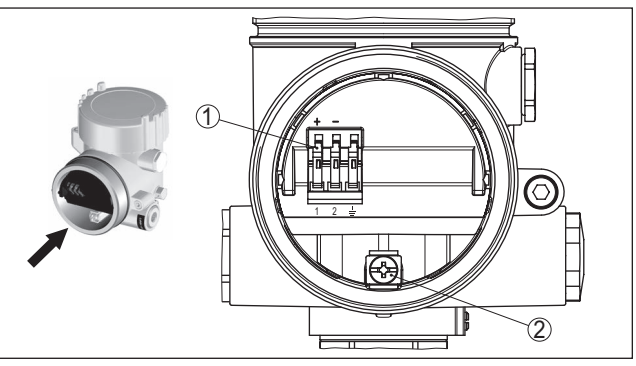

*Fig. 18: Compartimiento de conexiones - Carcasa de dos cámaras Ex d ia*

- *1 Terminales elásticos para la alimentación de tensión y el blindaje del cable*
- *2 Terminal de tierra para la conexión del blindaje del cable*

#### **Esquema de conexión**

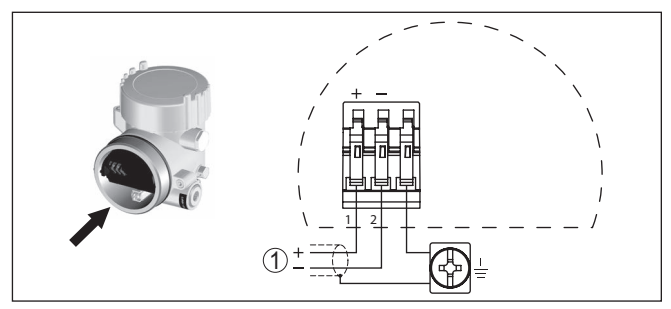

*Fig. 19: Esquema de conexión - Carcasa de dos cámaras EX d ia*

*1 Alimentación de tensión, salida de señal*

### <span id="page-23-0"></span>**5.6 Esquema de conexión - versión IP66/IP68 (1 bar)**

**Ocupación de conductores del cable de conexión**

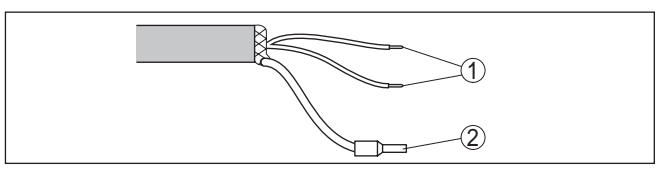

*Fig. 20: Ocupación de conductores del cable de conexión*

- *1 Pardo (+) y azul (-) hacia la alimentación de tensión o hacia el sistema de evaluación*
- *2 Blindaje*

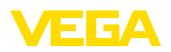

# <span id="page-24-0"></span>**6 Puesta en funcionamiento con el módulo de visualización y configuración PLICSCOM**

### <span id="page-24-1"></span>**6.1 Descripción breve**

El módulo de visualización y configuración sirve para la indicación del valor de medición, para el ajuste y para el diagnóstico. Se puede emplear en las siguientes variantes de carcasas y equipos:

- Todos los sensores de la familia de equipos plics®, tanto en carcasas de una como de dos cámaras (opcionalmente en la electrónica o en la caja de conexiones)
- Unidad de visualización y configuración externa VEGADIS 61

# <span id="page-24-2"></span>**6.2 Colocar el módulo de visualización y configuración**

El módulo de visualización y configuración puede montarse y desmontarse del sensor en cualquier momento. Aquí no es necesaria la interrupción de la alimentación de tensión.

Proceder de la forma siguiente:

- 1. Desenroscar la tapa de la carcasa
- 2. Poner el módulo de visualización y configuración en la posición deseada en la electrónica (se pueden seleccionar cuatro posiciones desplazadas a 90°) y girar a la derecha hasta que se enclave.
- 3. Atornillar fijamente la tapa de la carcasa con la ventana.

El desmontaje tiene lugar análogamente en secuencia inversa.

El módulo de visualización y configuración es alimentado por el sensor, no se requiere ninguna conexión adicional.

#### **Montar/desmontar módulo de visualización y configuración**

**Funcionamiento/Cons-**

**trucción**

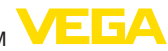

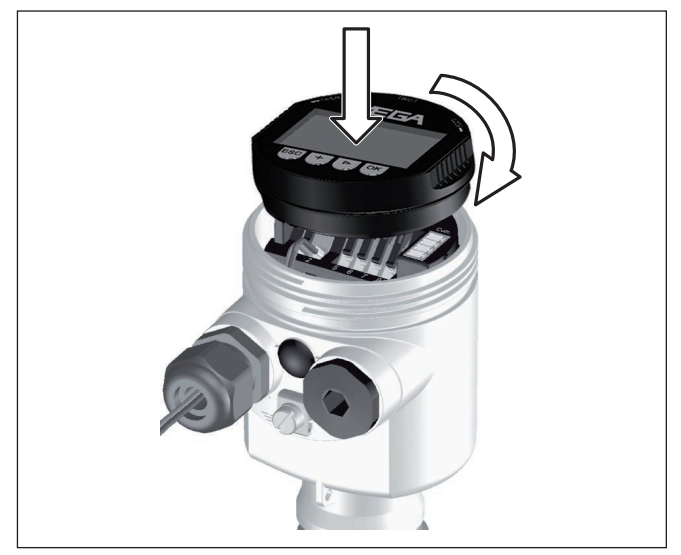

*Fig. 21: Poner el módulo de visualización y configuración en la carcasa de una cámara*

#### **Indicaciones:** П

En caso de que se desee reequipar el instrumento con un módulo de visualización y configuración para la indicación continua del valor medido, se necesita una tapa más alta con ventana.

# **6.3 Sistema de configuración**

<span id="page-25-0"></span>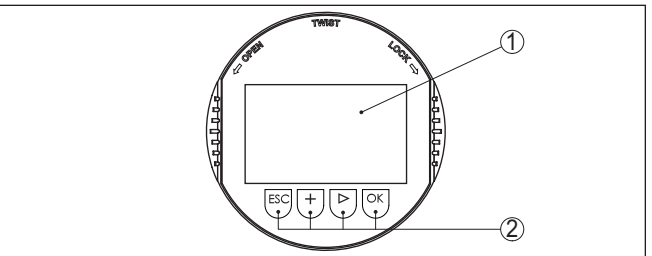

*Fig. 22: Elementos de indicación y ajuste*

- *1 Pantalla de cristal líquido*
- *2 Indicación de los números de los puntos del menú*
- *3 Teclas de configuración*

### **Funciones de las teclas**

- Tecla *[OK]*:
	- Cambiar al esquema de menús
	- Confirmar el menú seleccionado
	- Edición de parámetros
	- Almacenar valor
- *[->]*-Tecla para la selección de:

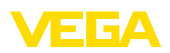

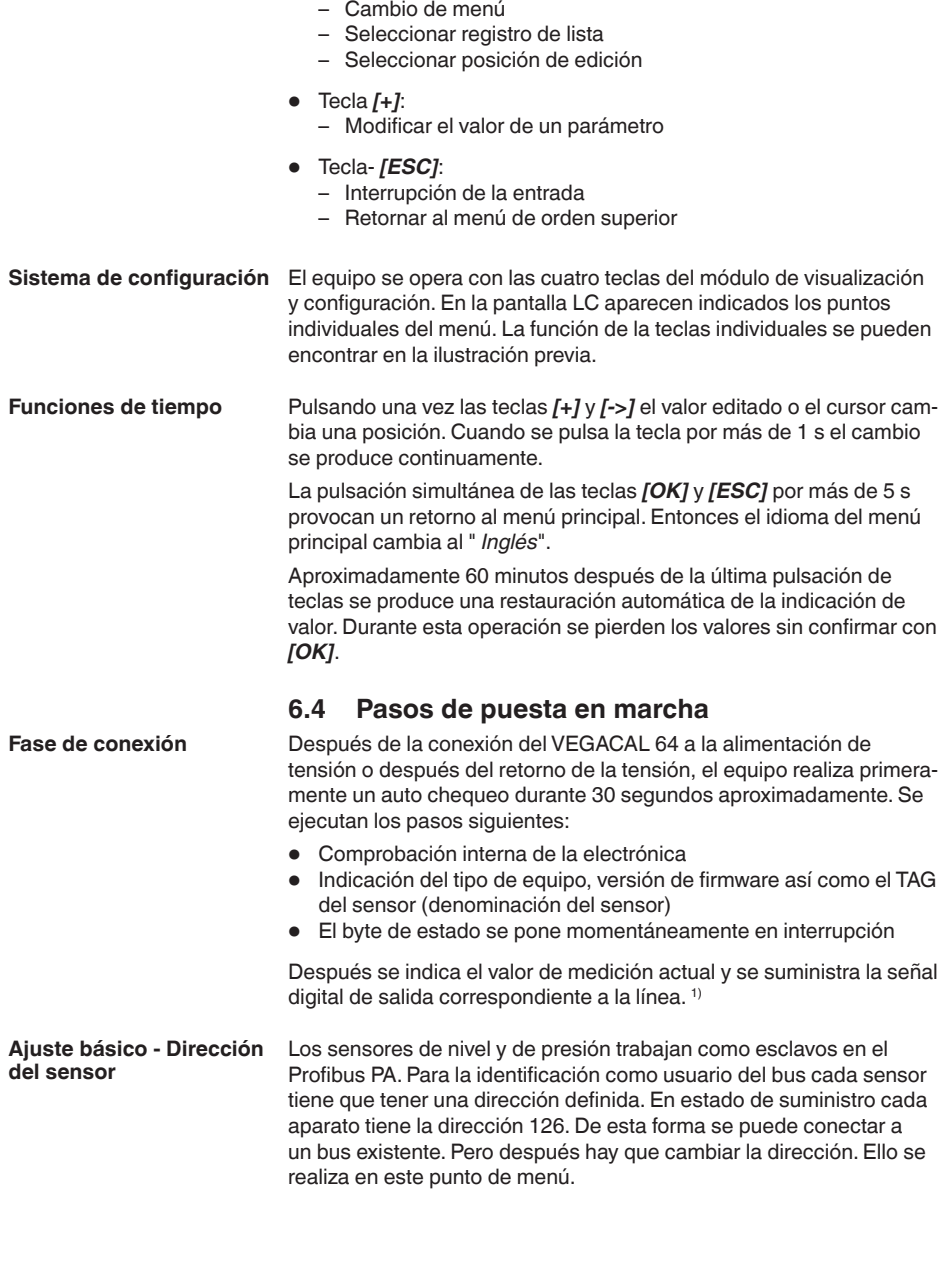

<span id="page-26-0"></span><sup>1)</sup> Los valores equivalen al valor de nivel actual, así como a los ajuste realizados previamente, p. Ej., Ajuste de fábrica.

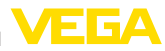

Dirección del sensor  $126$ 

#### **Parametrización**

VEGACAL 64 mide la capacidad del producto respectivo. Para poder indicar la altura verdadera del producto , hay que ejecutar una asignación de la distancia medida respecto a la altura porcentual. Para la ejecución de dicho ajuste se registra la distancia con el depósito vacío y con el depósito lleno.

Si el depósito no se puede vaciar o llenar completamente, puede realizarse el ajuste con dos alturas de llenado diferentes conocidas – por ejemplo con 10 % y 90 %. Sin embargo las alturas de llenado para el ajuste en estado vacío y lleno deben tener una gran diferencia entre si.

A través de dichas informaciones se calcula después la verdadera altura de llenado

Para ello VEGACAL 64 tiene que estar montado. Para dicho ajuste se necesita una modificación del nivel.

En la opción del menú principal *Ajustes básicos*" hay que seleccionar los puntos secundarios del menú secuencialmente, dotándolos de los parámetros correctos para el ajuste óptimo de la medición.

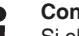

#### **Consejos:**

Si el módulo de visualización y configuración permanece como indicación en la sonda de medición, se recomienda almacenar los datos del sensor en el módulo de visualización y configuración.

Emplear para ello la función de copia "Copiar datos del sensor".

Comenzar ahora el ajuste de parámetros con los siguientes puntos de menú de ajuste básico:

# **valor mín.**

**Realizar la calibración del** Como medida de seguridad realizar un protocolo de los valores de ajuste del ajuste en vacío y en lleno. En caso de que falle un proceso de ajuste, no hay que variar más el llenado del depósito.

> Dichos valores pueden resultar nuevamente de utilidad en caso de cambio del sistema electrónico.

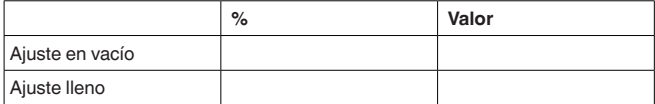

*Tab. 1: Protocolo de ajuste*

#### **Consejos:**

Para el ajuste mínimo se necesita el depósito lo más vacío posible y lleno lo más alto posible para el ajuste máximo. Si el depósito se encuentra lleno previamente, comenzar con el ajuste máximo.

30031-ES-23060 30031-ES-230601

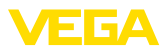

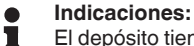

El depósito tiene que estar vacío en caso de ajuste mín.

Proceder de la forma siguiente:

1. Cambio de la indicación del valor de medición al menú principal pulsando *[OK]*.

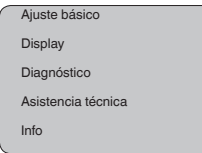

2. Seleccionar el punto de menú *Ajuste básico* con *[->]*, confirmando con *[OK]*. Ahora, aparece el punto de menú *Ajuste mínimo*.

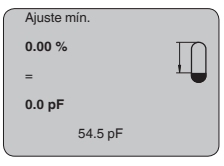

3. Con *[OK]* preparar el valor de ajuste para edición. Con *[OK]* cambiar a la ventana de selección.

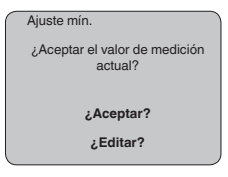

- 4. Aceptar el valor de medición actual o cambiar con "editar" a la ventana de edición Para editar colocar el cursor en la posición deseada con *[->]*. Ajustar el valor porcentual deseado con *[+]*, guardándolo con *[OK]*. Ahora el cursor salta al valor de capacidad.
- 5. Entrar el valor de capacidad actual en pF indicado abajo para el depósito vacío ajustado al valor porcentual.
- 6. Salvar los ajustes con *[OK]* y cambiar a "Ajuste máx." con *[->]*.

**Realizar la calibración del** Llenar el depósito al nivel más alto posible. **valor máx.**

#### **Indicaciones:**

1

El depósito tiene que estar lo más lleno posible en caso de ajuste máx. De esta forma el ajuste será más exacto.

Proceder de la forma siguiente:

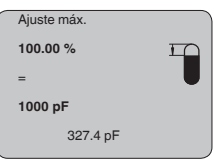

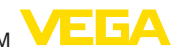

1. Con *[OK]* preparar el valor de ajuste para edición. Con *[OK]* cambiar a la ventana de selección.

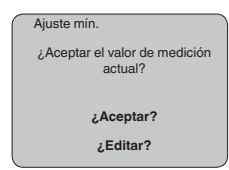

- 2. Aceptar el valor de medición actual o cambiar con "editar" a la ventana de edición Para editar colocar el cursor en la posición deseada con *[->]*. Ajustar el valor porcentual deseado con *[+]*, guardándolo con *[OK]*. Ahora el cursor salta al valor de capacidad.
- 3. Entrar el valor de capacidad actual en pF indicado abajo para el depósito lleno ajustado al valor porcentual.
- 4. Salvar los ajustes con *[OK]*.

Una linealización es necesaria para todos los depósitos donde el volumen del depósito no aumenta linealmente con la altura de nivel. p.ej. con un tanque cilíndrico horizontal o con un tanque esférico, y se desea la indicación o salida del volumen. Para esos depósitos hay guardadas las correspondientes curvas de linealización. Esas curvas indican la correlación entre la altura porcentual de nivel y el volumen del depósito. **Ajuste básico - Curva de linealización**

> La linealización se aplica para la indicación del valor de medición y la salida de corriente. Mediante la activación de la curva adecuada aparece indicado correctamente el volumen porcentual del depósito. En caso de que no haya que representar el volumen en por ciento, sino en litros o kilogramos por ejemplo, puede realizarse una escalada en el punto de menú " *Display*"

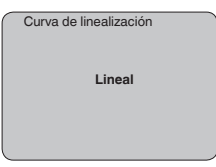

Entre los parámetros deseados a través de las teclas correspondientes, almacene la entrada y pase a la próxima opción de menú con las teclas *[->]*.

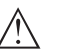

#### **Cuidado:**

En caso de empleo del VEGACAL 64 con homologación correspondiente como parte de un seguro contra sobrellenado según WHG hay que considerar lo siguiente:

Si se selecciona una curva de linealización, entonces la señal de medición ya no es forzosamente lineal con respecto a la altura de llenado. El usuario tiene que considerar este aspecto especialmente durante el ajuste del punto de conmutación en el interruptor de nivel.

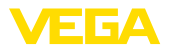

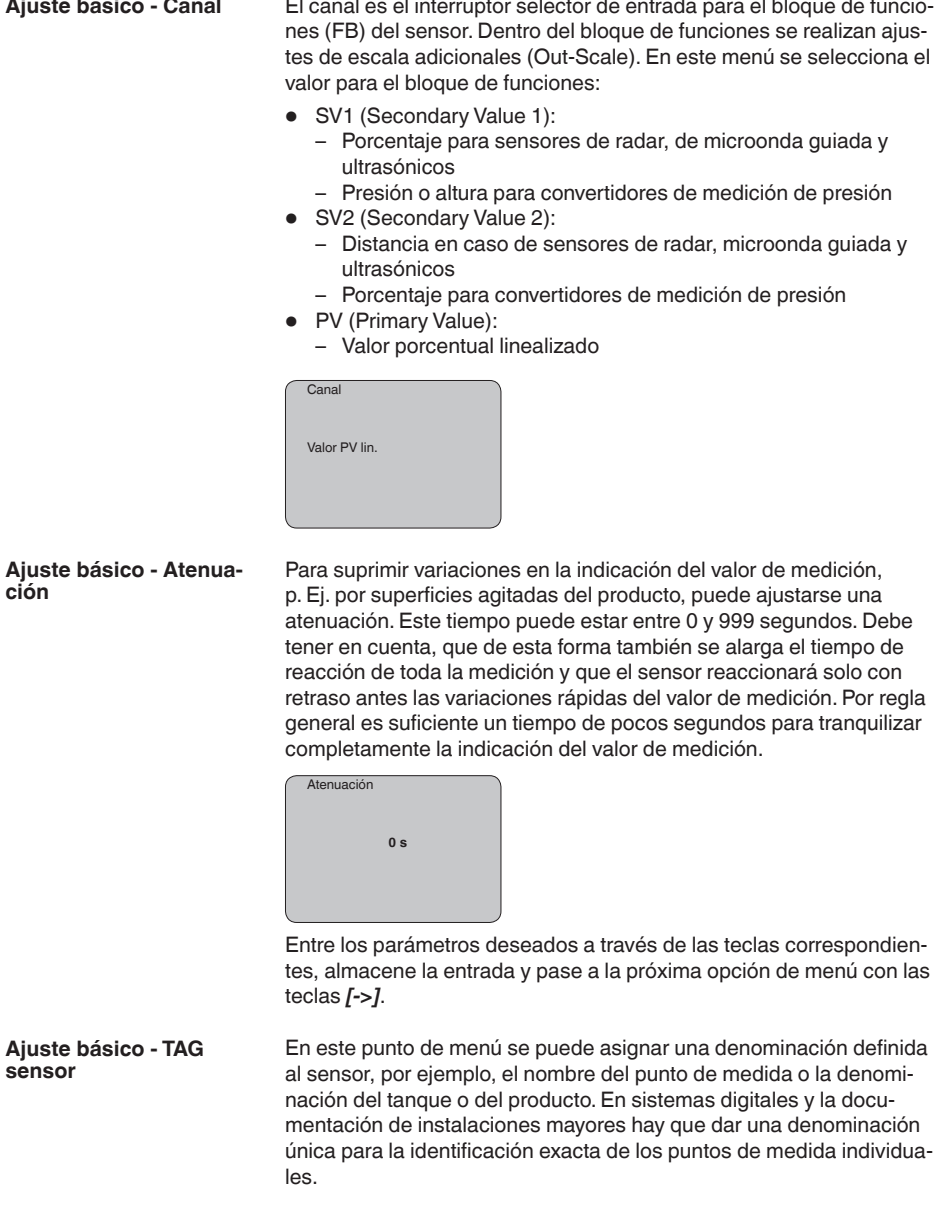

 $\overline{a}$ 

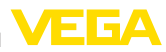

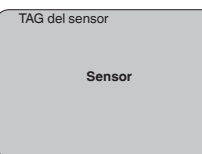

Con este punto concluye el ajuste básico y ahora puede saltarse al menú principal con la tecla *[ESC]*.

#### **Área de menú pantalla**

Los sensores de radar,microondas guiadas y ultrasónicos suministran los valores de medición siguientes: **Display - Valor indicado**

- SV1 (Secondary Value 1): Valor porcentual después de la calibración
- SV2 (Secondary Value 2): Valor de distancia antes de la calibración
- PV (Primary Value): Valor porcentual linealizado
- PA-Out (Valor después del paso por el bloque de funciones): Salida PA

Un convertidor de medición de presión suministra los siguientes valores de medición:

- SV1 (Secondary Value 1): Valor de presión o altura antes de la calibración
- SV2 (Secondary Value 2): Valor porcentual después de la calibración
- PV (Primary Value): Valor porcentual linealizado
- PA-Out (Valor después del paso por el bloque de funciones): Salida PA
- Temperatura

En el menú " *Display*" se define, cual de esos valores aparecerá en el display.

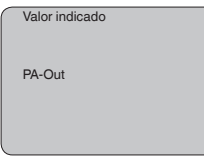

Una retroiluminación integrada de fábrica se puede conectar a través del menú de configuración. La función depende de la intensidad de la tensión de alimentación. Ver " *Datos técnicos/Alimentación de tensión*" **Display - Iluminación**

> En caso de falta de alimentación eléctrica, la iluminación se desconecta temporalmente para mantener el funcionamiento del aparato

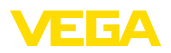

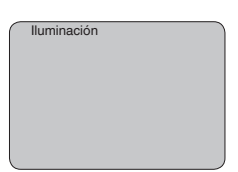

En el ajuste de fábrica está desconectada la iluminación.

#### **Diagnóstico - Indicador de seguimiento**

En el sensor se almacenan en cada caso los valores mínimos y máximos de temperatura de la electrónica correspondiente. En la opción de menú " *Indicador de seguimiento*" se indican esos valores así como el valor de temperatura actual.

- Distancia mín. y máx en m(d)
- Temperatura mín. y máx.

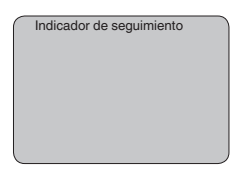

#### **Diagnóstico - Estado del equipo**

En este punto de menú se indica en estado del equipo. Si el sensor no detecta ningún error, entonces aparece la indicación " *OK*". Si se detecta un error, entonces aparece un aviso de error intermitente específico del sensor, p. ej. " *E013*". El error aparece adicionalmente en texto claro p. ej. " *Ningún valor de medición presente*".

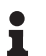

#### **Información:**

El aviso de error así como la indicación de texto claro se realizan también en la indicación de valor.

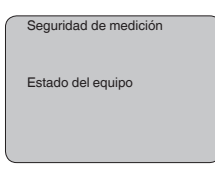

### **Registro de tendencia**

Con el arranque de una " **Curva de tendencia**" se registran hasta 3000 valores de medición en dependencia del sensor. A continuación los valores se pueden representar a través de un eje de tiempo. En cada caso se borran los valores más antiguos.

Los valores de medición representados se indican en la unidad pF.

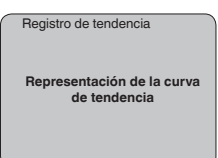

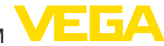

#### **Información:**

П

Durante el suministro de fábrica el registro de tendencia se encuentra inactivo. El mismo tiene que ser iniciado por el usuario a través del punto de menú " *Arrancar curva de tendencia*".

**Servicio - Valor PA adicional**

El Profibus transmite dos valores cíclicamente. El primer valor se determina en el punto de menú *Channel*. La selección del valor cíclico adicional tiene lugar en el punto de menú " *Valor PA adicional*".

Los valores siguientes se pueden seleccionar para sensores de radar, microondas guiadas y ultrasónicos:

- SV1 (Secondary Value 1): Valor porcentual después de la calibración
- SV2 (Secondary Value 2): Valor de distancia antes de la calibración
- PV (Primary Value): Valor porcentual linealizado

En caso del convertidor de medición de presión se encuentran a selección los valores siguientes:

- SV1 (Secondary Value 1): Valor de presión o altura antes de la calibración
- SV2 (Secondary Value 2): Valor porcentual después de la calibración
- PV (Primary Value): Valor porcentual linealizado

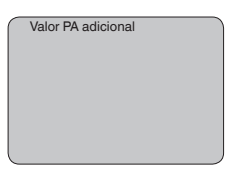

**Servicio - Determinar Out-Scale**

Aquí se determinan la unidad y la calibración para PA-Out. Dichos ajustes son validos también para los valores indicados en el módulo de visualización y configuración, si se ha seleccionado PA-Out en el punto de menú " *Valor indicado*".

Los siguientes valores indicados se encuentran disponibles en "Unidad Out-Scale":

- Presión (solo en caso de transmisores de presión)
- Altura
- Tierra
- Flujo
- Volumen
- Otros (sin unidad, %, mA)

En el punto de menú " *PV-Out-Scale*" se entra el valor numérico deseado con lugar decimal para 0 % y 100 % del valor de medición.

Unidad Out-Scale

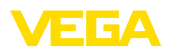

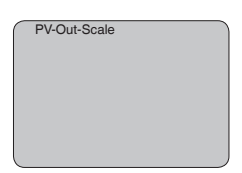

#### **Asistencia técnica - Simulación**

En esta opción del menú se simulan valores diferentes de nivel o presión a través de la salida de corriente. De esta forma se comprueban por ejemplo, los equipos indicadores conectados a continuación o las tarietas de entrada del sistema de control.

Se encuentran disponibles los siguientes valores de simulación:

- Porcentaje
- Corriente
- Presión (en caso de transmisores de presión)
- Distancia (con radar y con radar de onda guiada (TDR))

En el casi de sensores Profibus PA la selección del valor simulado tiene lugar a través de "Channel" en el menú " *Ajustes básicos*".

La simulación se inicia de la forma siguiente:

- 1. Pulsar *[OK]*
- 2. Seleccionar con *[->]* la magnitud de simulación deseada y confirmar con *[OK]*
- 3. Con *[+]* y *[->]* ajustar el valor numérico deseado.
- 4. Pulsar *[OK]*

La simulación transcurre, mientras tanto se emite la corriente 4 … 20 mA/HART o un valor digital en el caso de Profibus PA o Foundation Fieldbus.

La simulación se interrumpe de la forma siguiente:

→ Pulsar *[ESC]*

#### **Información:**

10 min. después de la última confirmación de teclas se interrumpe automáticamente la simulación.

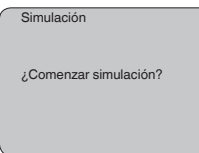

**Reset**

#### **Ajuste básico**

Cuando se realiza la función " *Reset*", el sensor inicializa todos los ajustes al ajuste de fábrica.

Se inicializan los valores siguientes:

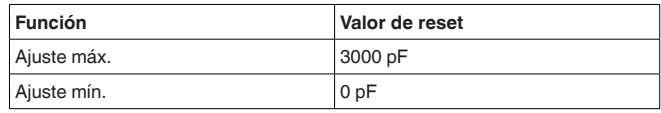

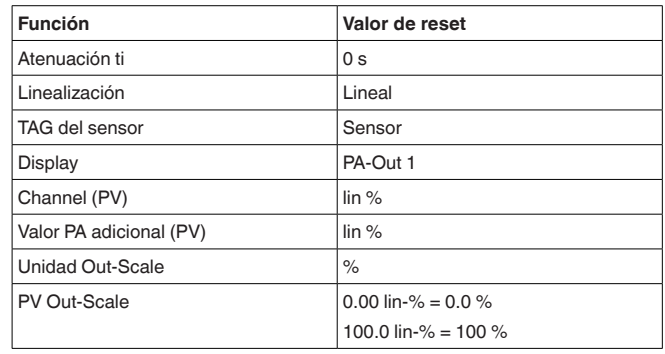

#### **Información:**

Todos los demás ajustes se inicializan a los valores estándar de las especificaciones Profibus PA.

#### **Parámetros especiales**

Todos los parámetros especiales se inicializan al estado de suministro.

#### **Indicador de seguimiento**

Los valores mín. y máx. se inicializan al valor actual.

### **Servicio - Idioma**

El sensor se encuentra ajustado de fábrica al idioma del país especificado en el pedido. En este punto de menú se selecciona el idioma del país. A partir de la versión de software 3.50 están disponibles los idiomas siguientes:

- Deutsch
- English
- Français
- Espanõl
- Pycckuu
- Italiano
- Netherlands
- Japanese
- Chinese

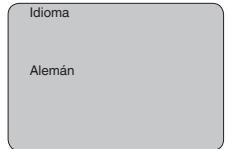

**Copiar datos del sensor**

Con esta función se:

- Lectura de datos de parametrización del sensor en el módulo de visualización y configuración
- Escritura de datos de parametrización del módulo de visualización y configuración en el sensor

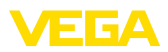

Los datos se salvan permanentemente en una memoria EEPROM en el módulo de visualización y configuración manteniéndose incluso en caso de un corte de la tensión. Los mismos pueden escribirse desde allí en uno o varios sensores o conservarse para un backup de los datos en caso de un posible cambio del sensor.

El tipo y la cantidad de datos copiados dependen del sensor correspondiente.

#### **Información:** П

Antes de la escritura de los datos en el sensor se comprueba, si los datos son adecuados para el sensor. En caso de que los datos no sean adecuados, entonces tiene lugar un aviso de error o se bloquea la función. Durante la escritura de datos en el sensor se indica, el tipo de equipo del que proceden los datos y que número de TAG tenía ese sensor.

Se controlan los puntos siguientes:

- Versión de software
- Homologación de la ley alemana sobre el régimen de aguas (WHG)
- SIL activado
- Principio de medición
- Salida de señal

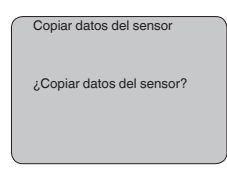

En este punto de menú se activan/desactivan los PINES continuamente. La entrada de un PIN de 4 dígitos protege los datos del sensor contra acceso no autorizado y modificaciones involuntarias. Si el PIN se encuentra activo continuamente, entonces puede desactivarse temporalmente (o sea por 10 min. aprox) en cada punto de menú. El PIN al momento del suministro es 0000. **Asistencia técnica - PIN**

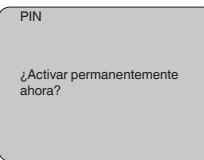

Cuando el PIN se encuentra activo solamente se permiten las funciones siguientes:

- Selección de opciones de menú e indicación de datos
- Leer los datos del sensor en el módulo de visualización y configuración

En este menú pueden leerse las informaciones más importantes acerca del sensor:

30031-ES-230601 30031-ES-230601

**Info**

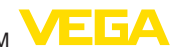

- Tipo de instrumento
- Número de 8 dígitos, p. Ej. 12345678

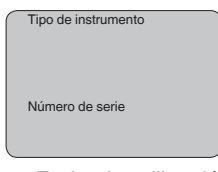

- Fecha de calibración: Fecha de la calibración de fábrica
- Versión de software: Estado de edición del software del sensor

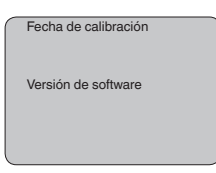

• Última modificación mediante PC: Fecha de la última modificación de parámetros del sensor mediante PC

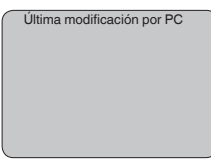

• Homologación, conexión al proceso, sello, cabeza de medición, rango de medición, sistema electrónico, caja, entrada de cables, enchufe, longitud de cable, etc.

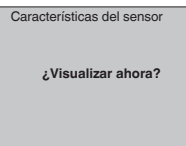

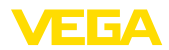

# <span id="page-38-0"></span>**6.5 Esquema del menú**

### **Ajuste básico**

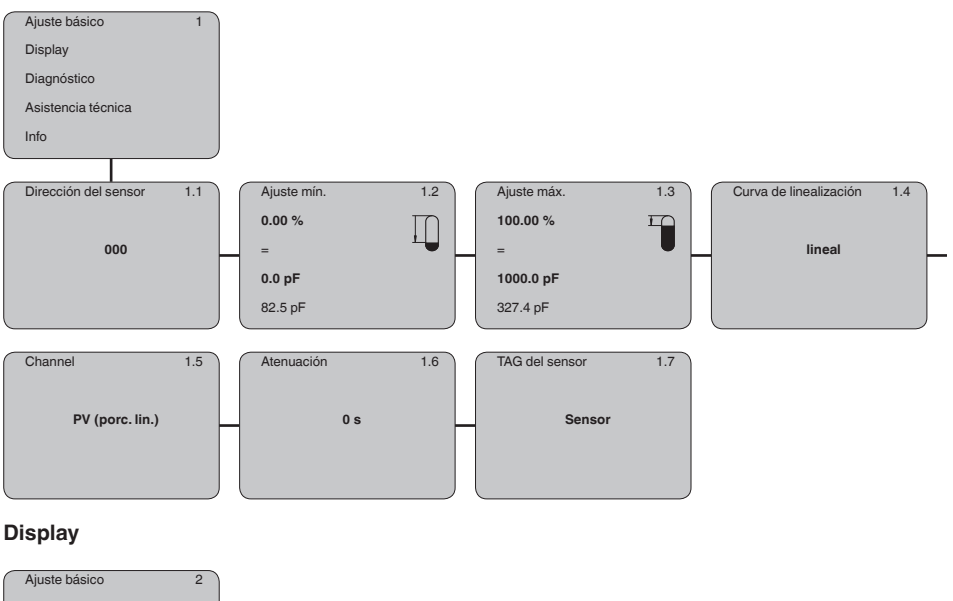

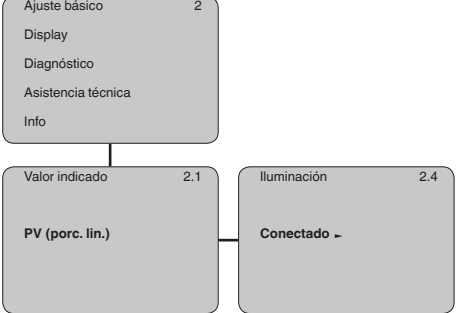

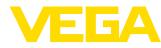

### **Diagnóstico**

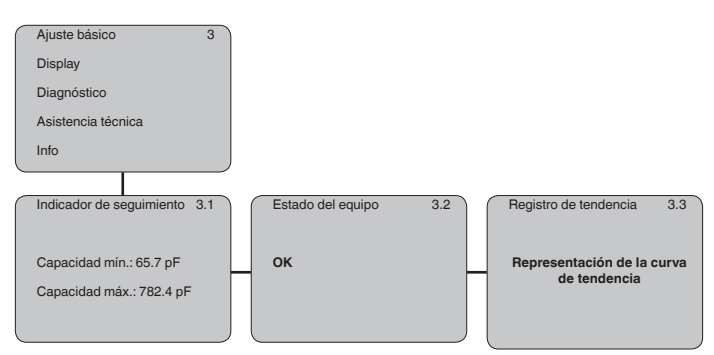

### **Asistencia técnica**

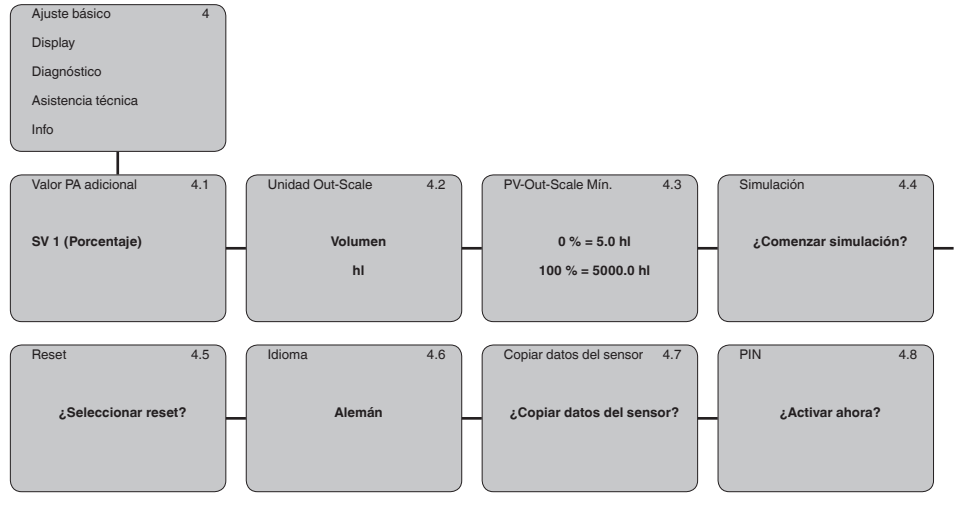

#### **Info**

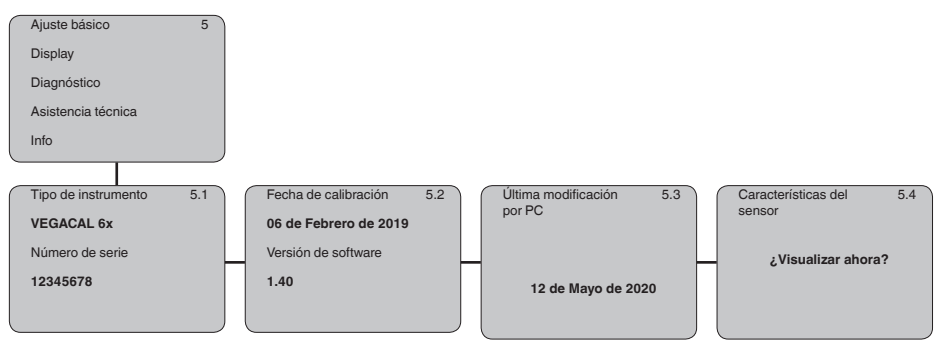

30031-ES-230601 30031-ES-230601

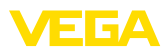

**En papel**

<span id="page-40-0"></span>**6.6 Aseguramiento de los datos de parametrización**

Se recomienda la anotación de los datos ajustados, p. Ej., en el presente manual de instrucciones, archivándolos a continuación. De esta forma se encuentran disponible para uso múltiple y para fines de servicio.

Si el instrumento está equipado con un módulo de visualización y configuración, se pueden guardar en él los datos de ajuste de los parámetros. Los datos permanecen guardados permanentemente allí incluso si el suministro del sensor falla. El procedimiento se describe en el punto de menú " *Copiar datos del sensor*". **En el módulo de visualización y configuración**

<span id="page-41-1"></span><span id="page-41-0"></span>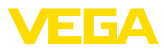

# **7 Poner en funcionamiento con PACTware y otros programas de configuración**

### **7.1 Conectar el PC**

**VEGACONNECT directamente en el sensor**

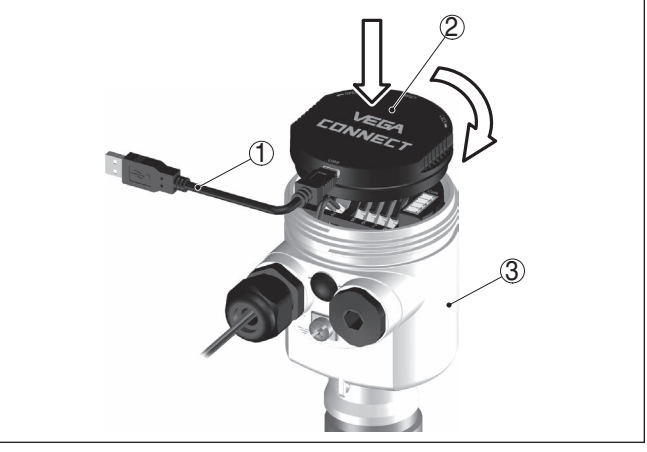

*Fig. 23: Conexión del PC a través de adaptador de interface VEGACONNECT directamente en el sensor*

- *1 Cable USB hacia el PC*
- *2 Adaptador de interface VEGACONNECT*
- *3 Sensor*

#### **VEGACONNECT externo**

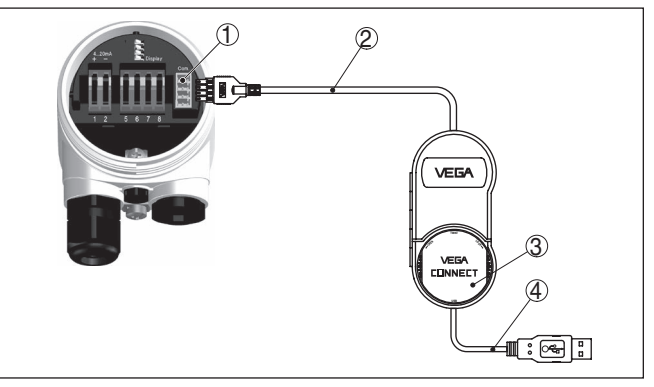

*Fig. 24: Conexión a través de adaptador de interfaces VEGACONNECT externo*

- *1 Interface Bus I²C (Com.) en el sensor*
- *2 Cable de conexión I²C del VEGACONNECT*
- *3 Adaptador de interface VEGACONNECT*
- *4 Cable USB hacia el PC*

Componentes necesarios

• VEGACAL 64

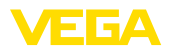

- PC con PACTware y DTM-VEGA adecuado
- VEGACONNECT
- Fuente de alimentación o instrumento de acondicionamiento de señal

# <span id="page-42-0"></span>**7.2 Parametrización con PACTware**

### **Requisitos**

Para la parametrización del equipo a través de una PC Windows es necesario el software de configuración PACTware y un controlador de equipo adecuado (DTM) según la norma FDT. La versión de PAC-Tware actual así como todos los DTM disponibles están resumidos en una DTM-Collection. Además, los DTM pueden integrarse en otras aplicaciones generales según la norma FDT.

#### **Indicaciones:** Ť

Para garantizar el soporte de todas las funciones del equipo, debe emplearse siempre la DTM-Collection más nueva. Además, no todas las funciones descritas están dentro de las versiones de firmware antiguas. El software de equipo más nuevo puede bajarse de nuestro sitio Web. En Internet también está disponible una descripción de la secuencia de actualización.

La puesta en marcha restante se describe en el manual de instrucciones " *DTM-Collection/PACTware*", adjunto en cada DTM Collection y con posibilidad de descarga desde Internet. Descripciones más detalladas se encuentra en la ayuda en línea de PACTware y el DTM.

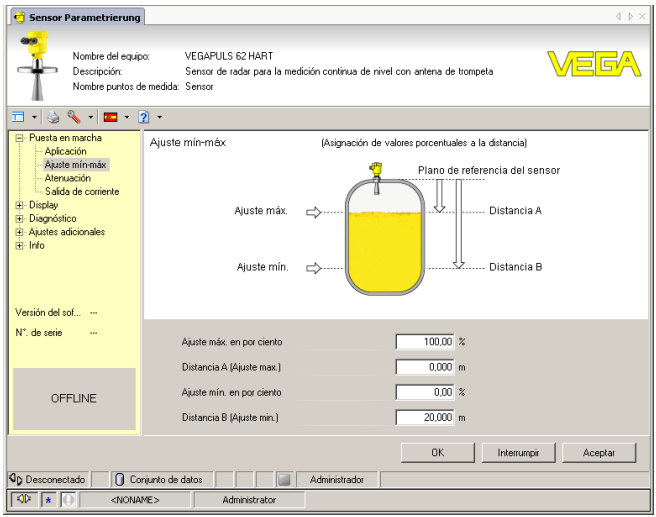

*Fig. 25: Ejemplo de una vista DTM*

Todos los DTM de equipos están disponibles como versión estándar gratis y como versión completa sujeta a pago. La versión estándar tiene todas las funciones necesarias para una puesta en marcha completa. Un asistente para la organización simple de proyectos facilita la configuración considerablemente. El almacenaje/impresión

**pleta**

**Versión estándar/com-**

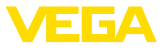

del proyecto asó como la función de importación/exportación también forman parte de la versión estándar.

En la versión completa hay además una función de impresión ampliada para la documentación completa del proyecto así como la posibilidad de almacenaje de valores medidos y curvas de ecos. Además, aquí hay disponible un programa para el cálculo de tanques así como un Multiviewer para la indicación y evaluación de los valores medidos y curvas de ecos almacenados.

La versión estándar se puede descargar en [www.vega.com/downloads.](http://www.vega.com/downloads) La versión completa Usted la recibe en un CD a través de su representación correspondiente.

# <span id="page-43-0"></span>**7.3 Ajuste de parámetros con AMS™ y PDM**

Para los sensores VEGA también existen descripciones de equipos en forma de DD o EDD para los programas de configuración AMS™ y PDM. Las descripciones de equipo ya están implementadas en las versiones actuales de AMS™ y PDM.

Para versiones más antiguas de AMS™ y PDM puede descargarlo gratis en Internet. Para ello ir a [www.vega.com](http://www.vega.com).

### <span id="page-43-1"></span>**7.4 Aseguramiento de los datos de parametrización**

Se recomienda la documentación y registro de los datos de parametrización. De esta forma se encuentran disponible para uso múltiple y para fines de servicio.

La colección DTM-VEGA y PACTware en la versión profesional con licencia le ofrece las herramientas adecuadas para una documentación sistemático del proyecto y almacenaje.

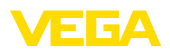

# <span id="page-44-0"></span>**8 Poner en marcha con smartphone/tableta/ PC/portátil a través de Bluetooth**

### <span id="page-44-1"></span>**8.1 Preparación**

Asegúrese de que la función Bluetooth del módulo de visualización y configuración esté activada. Para eso el interruptor de la parte inferior tiene que estar en " *On*.

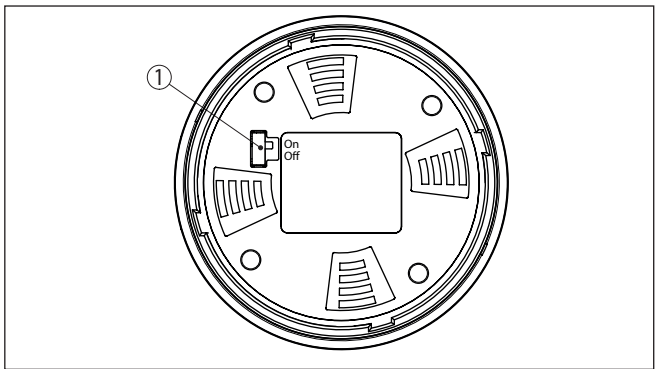

*Fig. 26: Activar Bluetooth*

*1 Interruptor Bluetooth On Bluetooth activo Off Bluetooth no activo*

#### **Cambio del PIN del sensor**

Según el concepto de seguridad del ajuste Bluetooth, es estrictamente necesario modificar el ajuste de fábrica del PIN del sensor. Con ello se evita un acceso no autorizado al sensor.

El ajuste de fábrica del PIN del sensor es " **0000**". Cambie primero el PIN del sensor en el menú de configuración del sensor correspondiente, p. ej. a " **1111**".

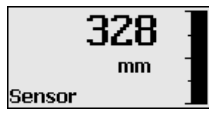

Cambiar con " *OK*" al menú de entrada.

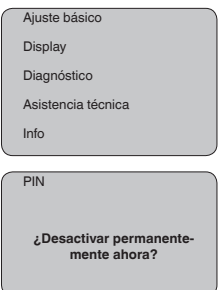

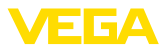

PIN **0000**

Cambiar el PIN, p. Ej. en " **1111**".

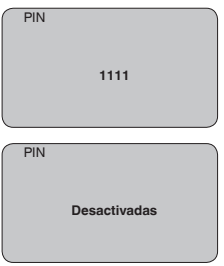

De este modo se desactiva permanentemente el PIN.

La visualización cambia inmediatamente a la activación del PIN.

Con " *ESC*" se interrumpe la activación del PIN.

Con " *OK*" puedes introducir y activar un PIN.

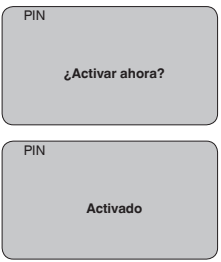

Después de cambiar el PIN del sensor, se puede volver a activar el funcionamiento del sensor. Para el acceso (autenticación) con Bluetooth, el PIN cambiado sigue siendo efectivo.

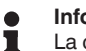

#### **Información:**

La comunicación Bluetooth funciona sólo cuando el PIN actual del sensor es diferente del que viene ajustado de fábrica " **0000**".

### <span id="page-45-0"></span>**8.2 Establecer la conexión**

#### **Preparación**

#### **Smartphone/tableta**

Inicie la aplicación de configuración y seleccione la función "Puesta en marcha". El smartphone/tableta busca automáticamente instrumentos con capacidad Bluetooth en el entorno.

#### **PC/Notebook**

Inicie PACTware y el asistente de proyecto de VEGA. Seleccione la búsqueda de instrumento mediante Bluetooth y dé inicio a la función

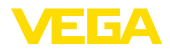

de búsqueda. El equipo busca automáticamente dispositivos con capacidad Bluetooth en el entorno.

Aparece el mensaje " *Buscando...*". Todos los instrumentos detectados aparecen en la ventana de configuración. La búsqueda prosigue de forma automática y continuada. Seleccione el instrumento deseado de la lista de instrumentos. Aparece el mensaje " *Estableciendo conexión*". **Establecer conexión**

Para el primer establecimiento de conexión el dispositivo de control y el sensor deben autenticarse entre sí. Después de una autenticación exitosa, otro establecimiento de conexión funciona sin autenticación. **Autenticar**

> En la siguiente ventana de menú, introduzca el PIN de sensor 4 dígitos para autenticar.

# <span id="page-46-0"></span>**8.3 Parametrización del sensor**

La parametrización del sensor tiene lugar por medio de la app de configuración con el smartphone/tableta o con el DTM con el PC/ portátil.

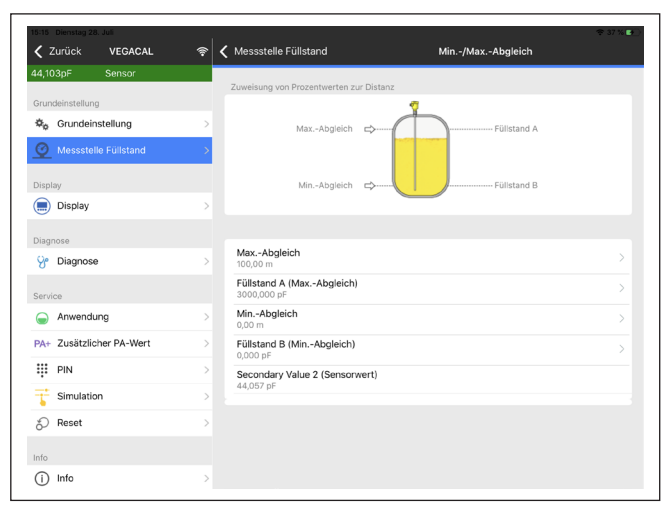

*Fig. 27: Ejemplo de una vista de aplicación - puesta en servicio - ajuste del sensor*

**Vista de app**

<span id="page-47-1"></span><span id="page-47-0"></span>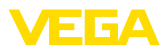

# **9 Diagnóstico y Servicio**

# <span id="page-47-2"></span>**9.1 Mantenimiento**

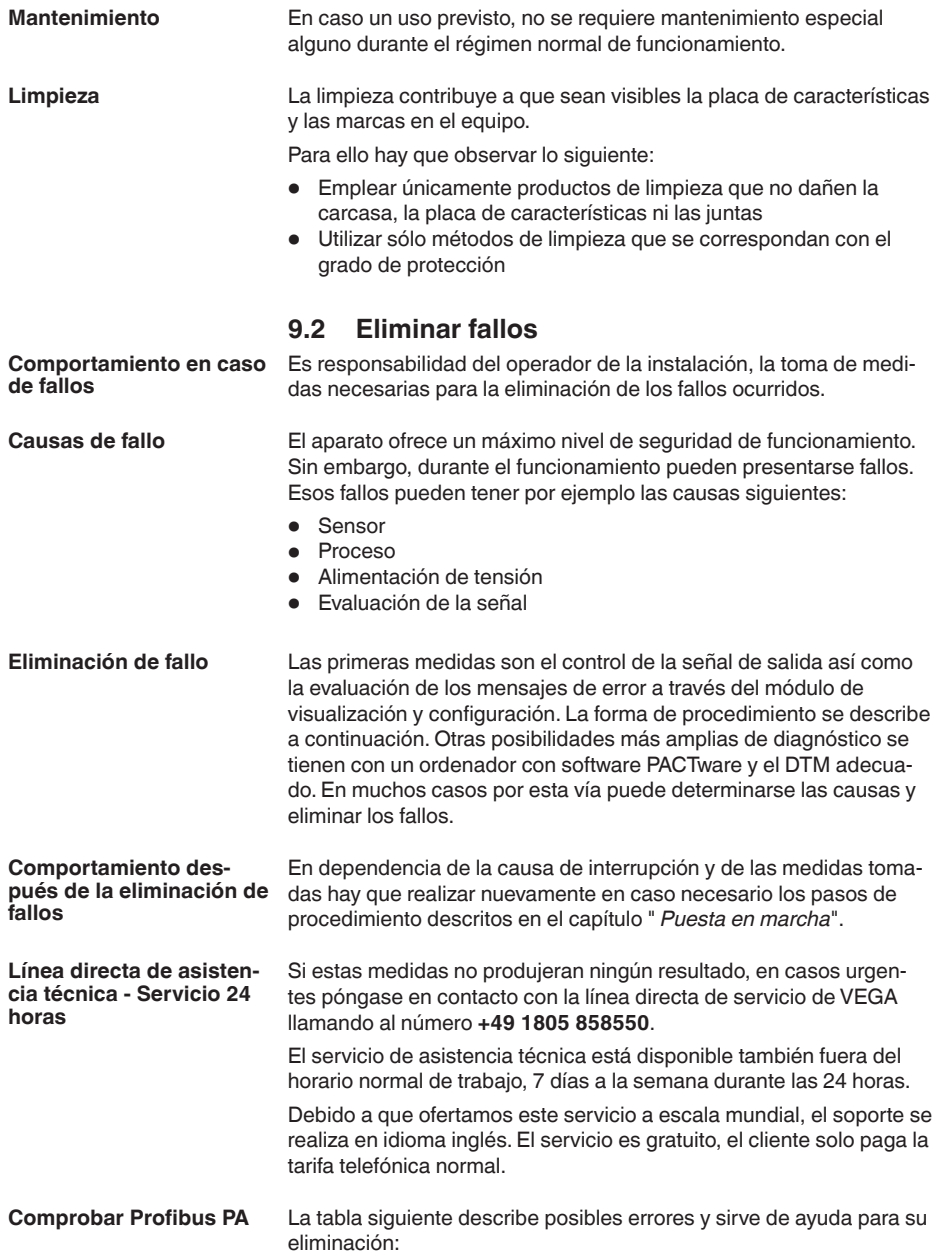

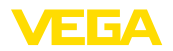

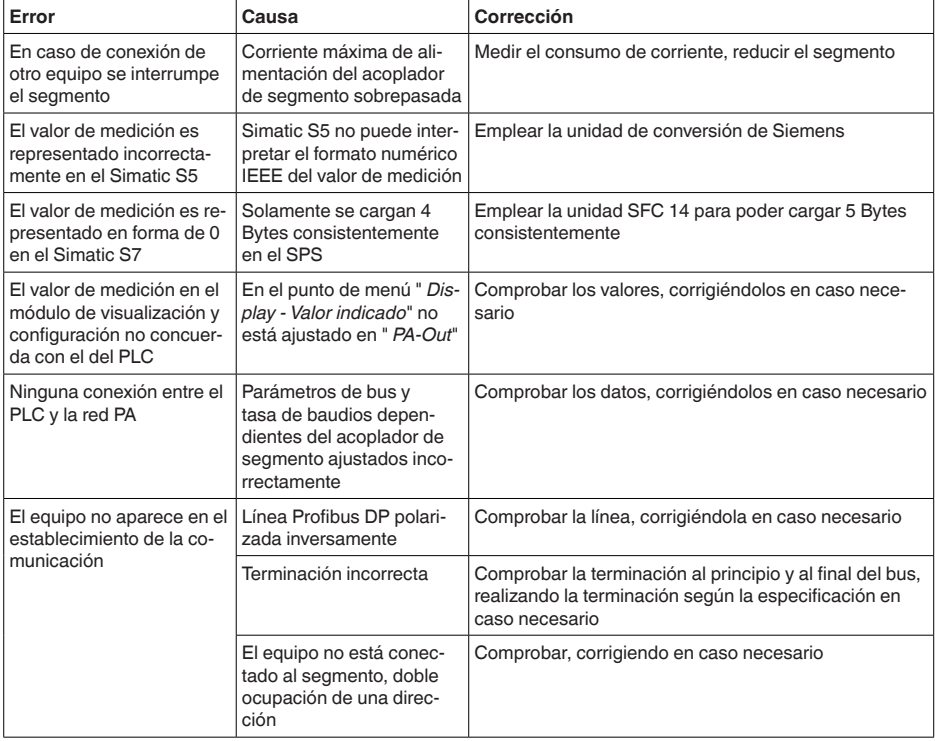

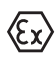

En el caso de aplicaciones Ex, hay que tener en cuenta las reglas para la interconexión de circuitos eléctricos de seguridad intrínseca.

#### **Avisos de error a través del módulo de visualización y configuración**

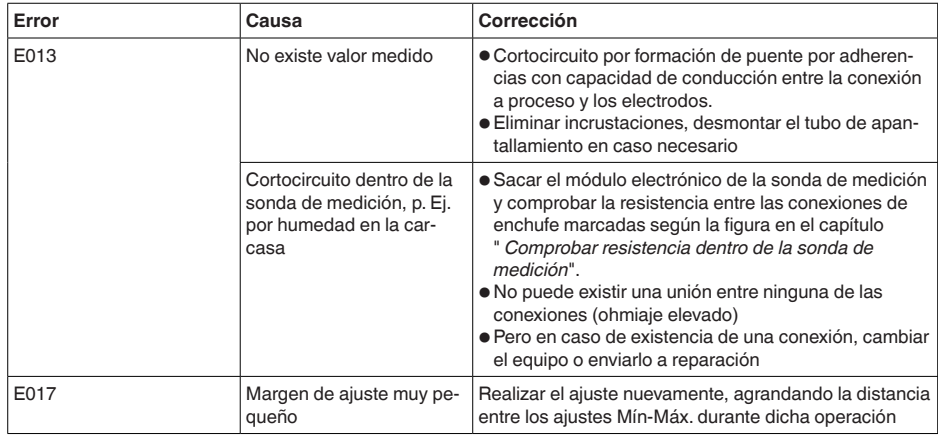

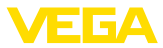

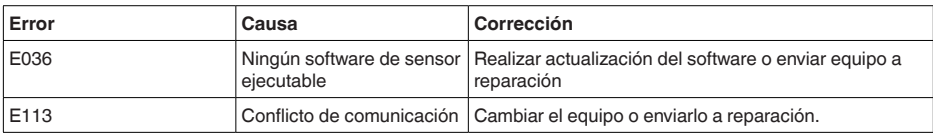

# <span id="page-49-0"></span>**9.3 Cambiar módulo electrónico**

En caso de un defecto el módulo electrónico puede ser cambiado por el usuario.

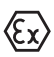

En caso de aplicaciones Ex solamente se puede emplear un equipo y un módulo electrónico con la homologación Ex correspondiente.

En caso de no haber ningún módulo electrónico disponible localmente, puede pedirse el mismo a través de la representación competente. Los módulos electrónicos están sintonizados con el sensor correspondiente, diferenciándose además en la salida de señal y en la alimentación.

Hay que cargar el módulo electrónico nuevo con los ajustes de fábrica del sensor. Para ello existen las posibilidades siguientes:

- En la fábrica
- In situ por el cliente

En ambos casos es necesaria la especificación del número de serie del sensor. El número de serie está en la placa de tipos del equipo en el interior de la carcasa o en el comprobante de suministro del equipo.

En el caso de carga en el lugar hay que descargar los datos del Internet anteriormente (ver manual de instrucciones *Módulo electrónico*).

#### **Información:**

П

Hay que entrar de nuevo todos los ajustes específicos de la aplicación. Por eso, después de un cambio de la electrónica hay que realizar una nueva configuración.

Si los datos de parametrización han sido almacenados durante la primera configuración del sensor, estos se pueden transferir al módulo electrónico de repuesto.No se necesita más una nueva configuración.

# <span id="page-49-1"></span>**9.4 Procedimiento en caso de reparación**

En el área de descargas de nuestro sitio web encontrará una hoja de retorno de equipo así como información detallada sobre el procedimiento. De esta manera usted contribuye a que podamos realizar la reparación rápidamente y sin necesidad de más consultas.

En caso de reparación, proceda como se indica a continuación:

- Llenar y enviar un formulario para cada equipo
- Limpiar el equipo y empacarlo a prueba de rotura
- Colocar el formulario lleno y una hoja de datos de seguridad eventualmente en la parte externa del equipo
- Solicite la dirección para la devolución a su representación local. Podrá encontrar ésta en nuestro sitio web.

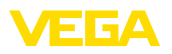

# <span id="page-50-0"></span>**10 Desmontaje**

### <span id="page-50-1"></span>**10.1 Pasos de desmontaje**

#### **Advertencia:**

Antes del desmontaje, prestar atención a condiciones de proceso peligrosas tales como p. ej., presión en el depósito o tubería, altas temperaturas, mediod agresivos o tóxicos, etc.

Atender los capítulos " *Montaje*" y " *Conexión a la alimentación de tensión*" siguiendo los pasos descritos allí análogamente en secuencia inversa.

### <span id="page-50-2"></span>**10.2 Eliminar**

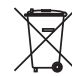

Entregue el equipo directamente a una empresa de reciclaje especializada y no utilice para ello los puntos de recogida municipales.

Retire primero las baterías que pudiera haber, siempre que sea posible retirarlas del equipo, y proceda a eliminarlas por separado de la forma debida.

Si hubiera guardados datos personales en el equipo usado por eliminar, hay que borrarlos antes de proceder a la eliminación del equipo.

Si no tiene posibilidades, de reciclar el equipo viejo de forma especializada, consulte con nosotros acerca de las posibilidades de reciclaje o devolución.

# <span id="page-51-0"></span>**11 Anexo**

### <span id="page-51-1"></span>**11.1 Datos técnicos**

#### **Nota para equipos homologados**

Para equipos homologados (p. ej. con aprobación Ex) rigen los datos técnicos de las correspondientes indicaciones de seguridad. Estos pueden diferir de los datos aquí aducidos por ejemplo para las condiciones de proceso o para la alimentación de tensión.

Todos los documentos de homologación se pueden descargar de nuestra página web.

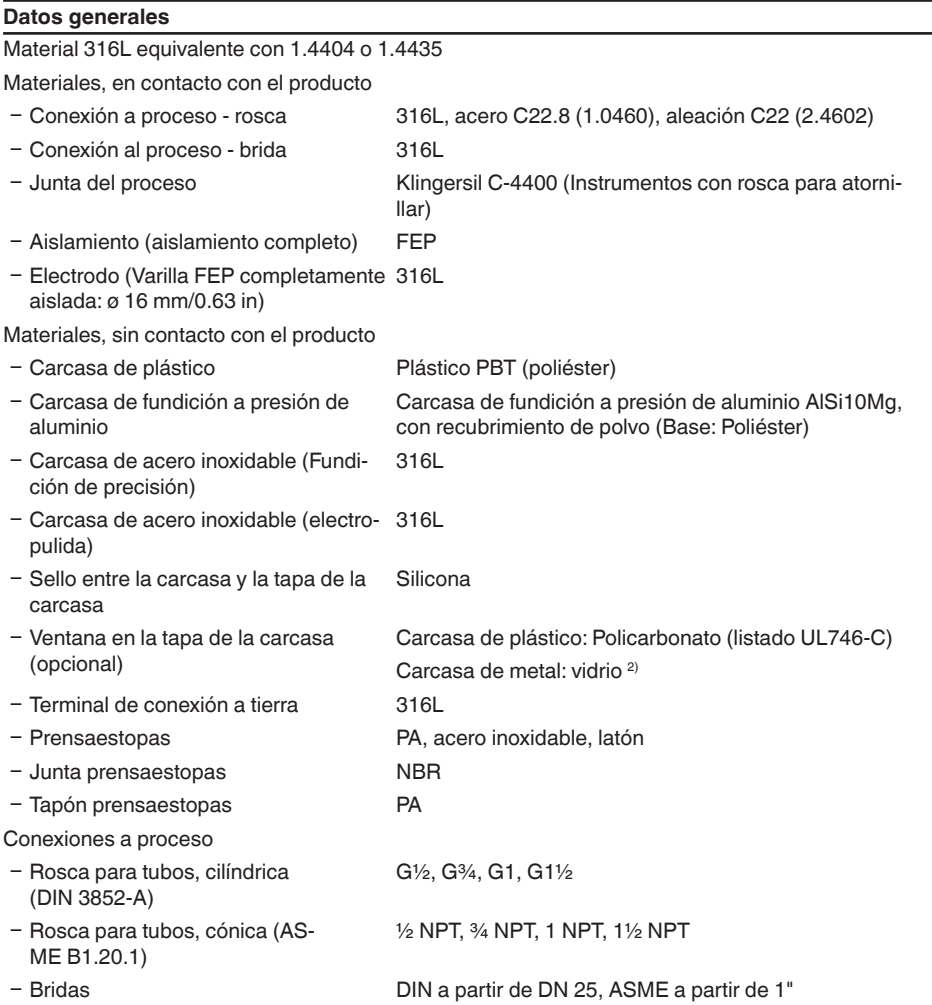

1364

<sup>2)</sup> Carcasa de aluminio, acero inoxidable (fundición de precisión) y Ex d.

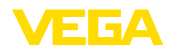

#### Peso

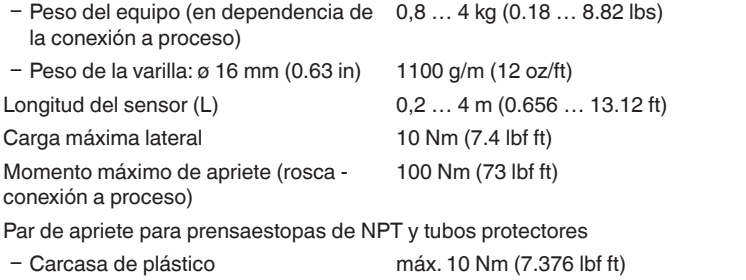

Ʋ Carcasa de aluminio/acero inoxidable máx. 50 Nm (36.88 lbf ft)

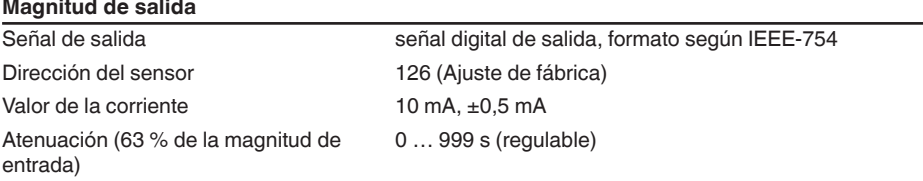

#### **Magnitud de entrada**

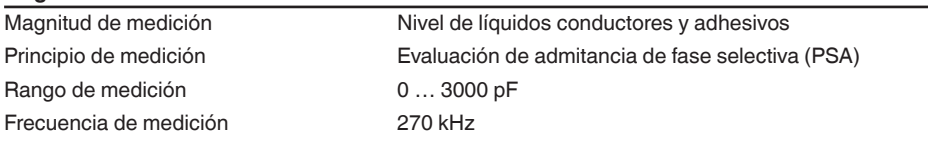

### **Precisión de medición (según DIN EN 60770-1)**

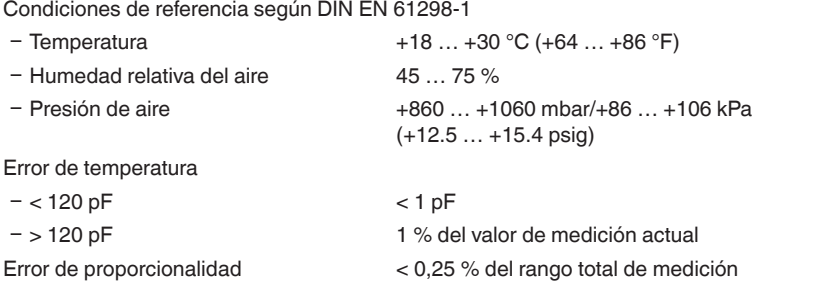

#### **Condiciones ambientales**

Temperatura ambiente, de almacenaje y -40 … +80 °C (-40 … +176 °F) de transporte

# **Condiciones de proceso**

Para las condiciones de proceso hay que considerar adicionalmente las especificaciones en la placa de tipos. Siempre se aplica el valor mínimo.

Presión de proceso -1 … 64 bar/-100 … 6400 kPa (-14.5 … 928 psig)

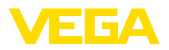

Temperatura de proceso VEGACAL 64 de 316L  $-50$  ... +150 °C ( $-58$  ... +302 °F)

Temperatura de proceso VEGACAL 64 de St C22.8  $-20$  ...  $+150$  °C ( $-4$  ...  $+302$  °F)

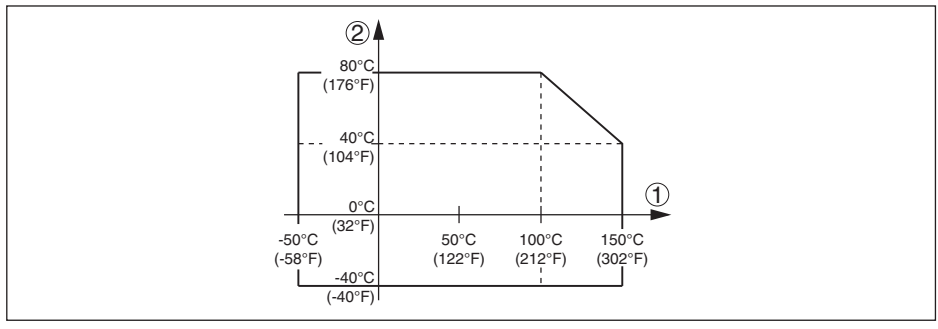

*Fig. 28:Temperatura ambiente - Temperatura de proceso*

- *1 Temperatura de proceso*
- *2 Temperatura ambiente*

Constante dieléctrica ≥ 1,5

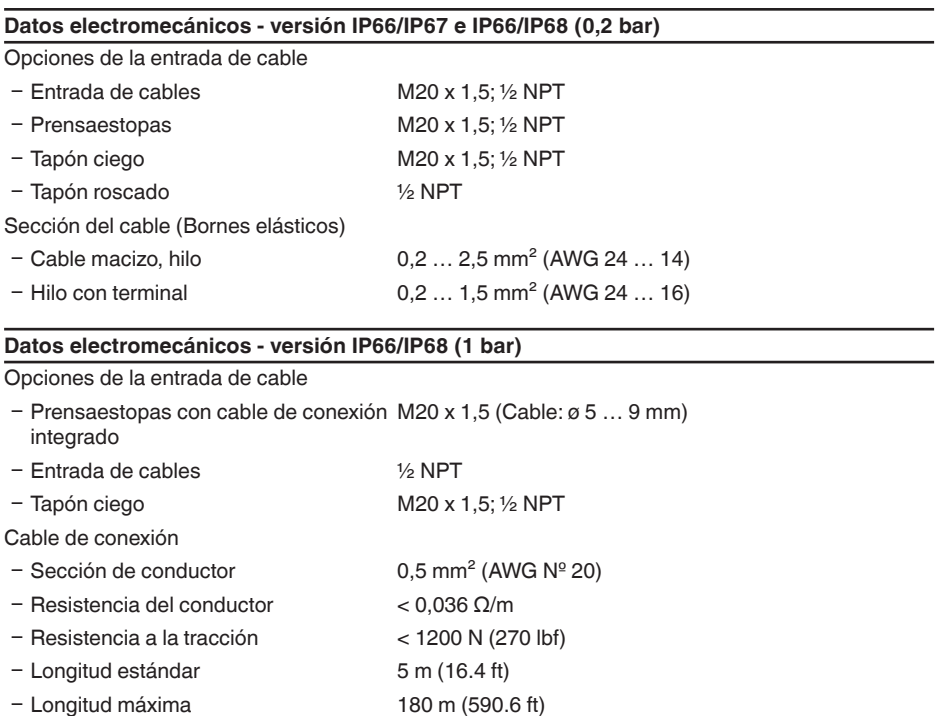

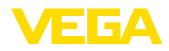

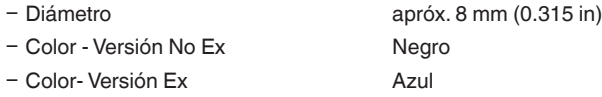

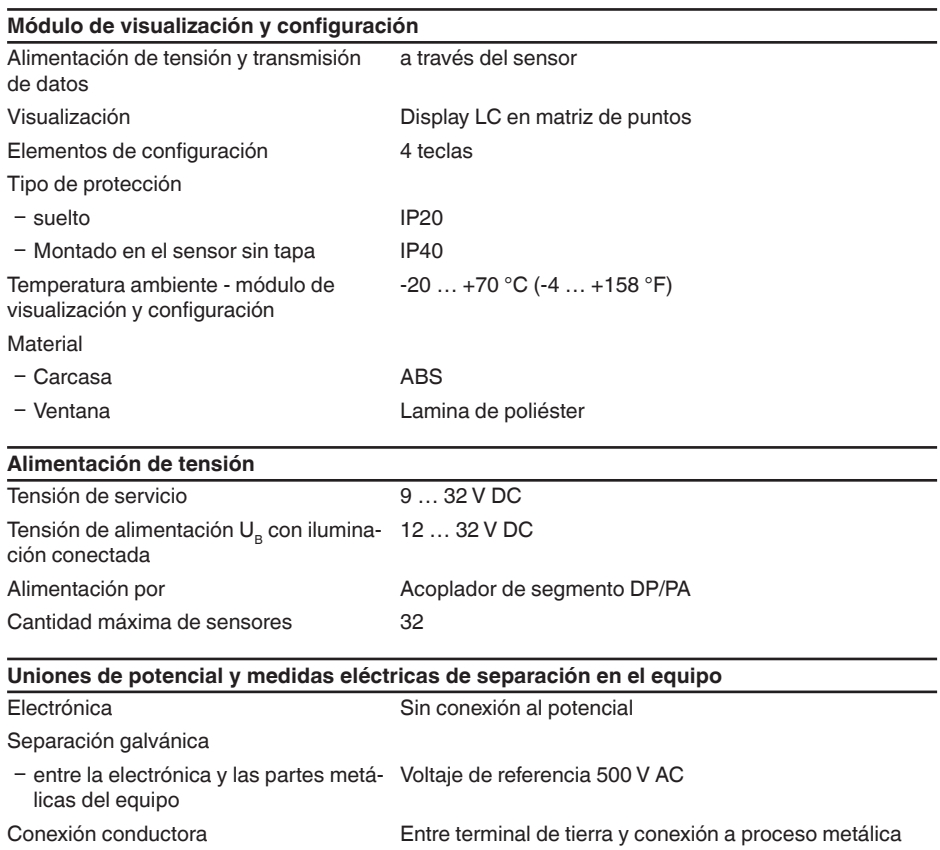

### **Medidas de protección eléctrica**

Tipo de protección

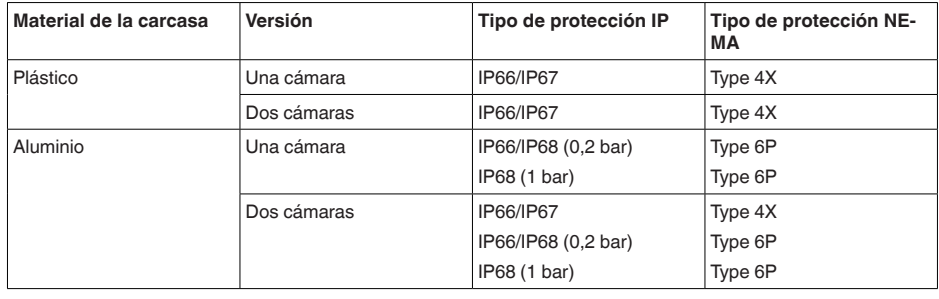

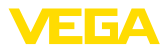

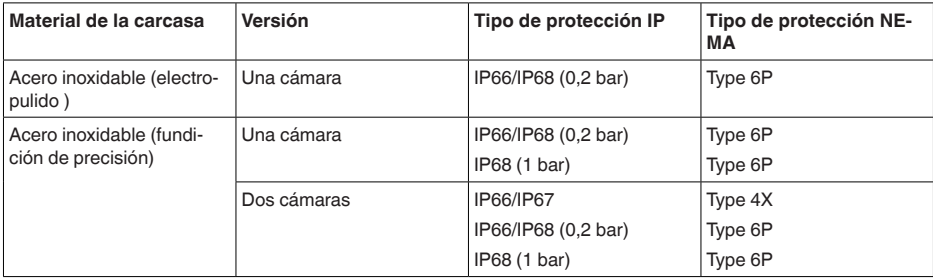

Conexión de la fuente de alimentación de suministro Redes de la categoría de sobretensión III

Altura sobre el nivel del mar

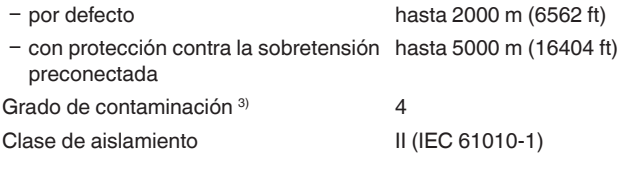

#### **Homologaciones**

Los equipos con aprobación pueden tener datos técnicos diferentes en dependencia de la versión.

Por lo tanto, para estos equipos hay que observar los documentos de homologación correspondientes. Éstos están incluidos en el volumen de suministro o se pueden descargar introduciendo el número de serie de su equipo en el campo de búsqueda [www.vega.com](http://www.vega.com) o a través del área de descarga general.

### <span id="page-55-0"></span>**11.2 Comunicación del equipo Profibus PA**

A continuación se describen los detalles específicos del equipo requeridos. Más información sobre Profibus PA se puede encontrar en [www.profibus.com](http://www.profibus.com).

### **Fichero maestro de equipos**

El archivo maestro del instrumento (GSD) contiene los datos clave del equipo Profibus PA. Entre estos datos se cuentan p. ej. las tasas de transmisión permitidas, así como las informaciones sobre valores de diagnóstico y el formato del valor de medición suministrado por el equipo Profibus PA.

Para la herramienta de proyecto de la red Profibus se pone adicionalmente a disposición un fichero mapa de bits. El mismo se instala automáticamente junto con la integración del fichero GSD. El fichero mapa de bits sirve para la representación simbólica del equipo PA en la herramienta de configuración.

#### **Número de identidad**

Cada equipo Profibus recibe un número de identidad definido (Número ID) de la organización de usuarios de Profibus (PNO). Ese número de identificación se encuentra también en el nombre del fichero GSD. Para el VEGACAL 64 el número ID es **0x076F (hex)**, y el fichero GSD **"CL\_\_076E. GSD"**. Opcional a ese fichero GSD específico del fabricante el PNO también pone a disposición un llamado fichero general específico del perfil GSD. Para el VEGACAL 64 hay que emplear el fichero

<sup>3)</sup> Cuando se utiliza con tipo de protección de carcasa cumplido

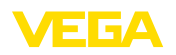

GSD general **PA139700.GSD**. Si se emplea el fichero general, hay que adaptar el sensor al número específico de identidad del perfil mediante el software DTM. De forma estándar el sensor trabaja con el número de identidad específico del fabricante.

### **Tráfico cíclico de datos**

Desde el Primary clase 1 (p. Ej. PLC) se leen cíclicamente los datos de medición desde el sensor durante el funcionamiento. En el esquema de conexiones representado a continuación pueden verse los datos a los que tiene acceso el PLC.

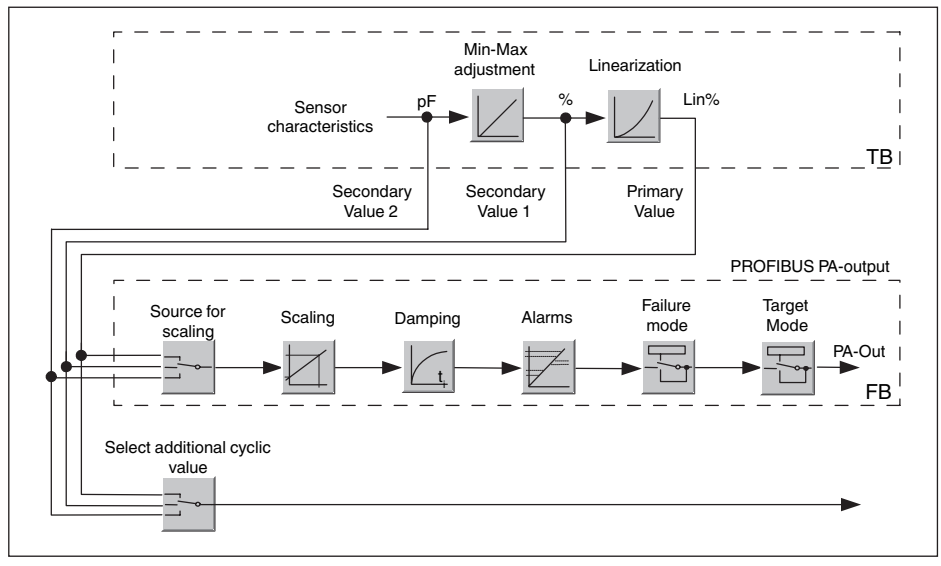

*Fig. 29:VEGACAL 64: Diagrama de conexión con valor AI (PA-OUT) y valor cíclico adicional*

- *TB Transducer Block*
- *FB Function Block*

### **Módulos de los sensores PA**

Para el tráfico cíclico de datos el VEGACAL 64 pone a disposición los módulos siguientes:

- AI (PA-OUT)
	- Valor PA-OUT del FB1 después del ajuste de escala
- Additional Cyclic Value
	- Valor de medición cíclico adicional (dependiente de la fuente)
- Free Place

T

– Hay que utilizar ese módulo si no puede emplearse un valor en el telegrama de datos del tráfico cíclico de datos (p. Ej. Sustitución del Additional Cyclic Value)

Como máximo pueden haber tres módulos activos. Con estos módulos puede determinarse, con ayuda del software de configuración del Profibusmaster, la estructura del telegrama de datos cíclico. La forma de procedimiento depende del software de configuración correspondiente.

**Indicaciones:**

Hay dos versiones de módulos:

Short para Profibusmaster, que soporta solamente un "Identifier Format"-Byte, p. Ej. Allen Bradley

• Long para Profibusmaster que soporta solamente un "Identifier Format" - Byte, p. Ej. Siemens S7-300/400

### **Ejemplos de estructuras de telegramas**

A continuación se representan ejemplos de posibilidad de combinación de módulos y la estructura del telegrama correspondiente.

**Ejemplo 1** (Ajuste estándar) con valor de distancia y valor cíclico adicional:

- AI (PA-OUT)
- Additional Cyclic Value

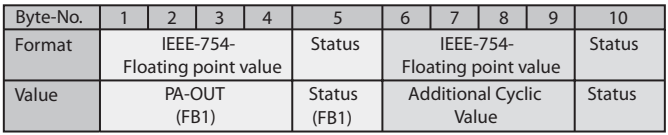

**Ejemplo 2** con valor de distancia sin valor cíclico adicional:

- AI (PA-OUT)
- Free Place

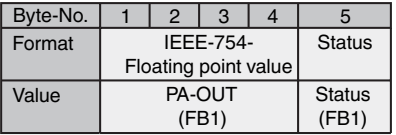

### **Formato de datos de la señal de salida**

|        |                  | Byte4   Byte3   Byte2   Byte1   Byte0 |  |  |
|--------|------------------|---------------------------------------|--|--|
| Status | Value (IEEE-754) |                                       |  |  |

*Fig. 30: Formato de datos de la señal de salida*

El byte de estado equivale al perfil 3,0 "Profibus PA Profile for Process Control Devices" codificado. EL estado "Valor de medición OK" está codificado como 80 (hex) (Bit7 = 1, Bit6 ...  $0 = 0$ ).

El valor de medición se transfiere como número de coma flotante de 32 Bit en formato IEEE-754.

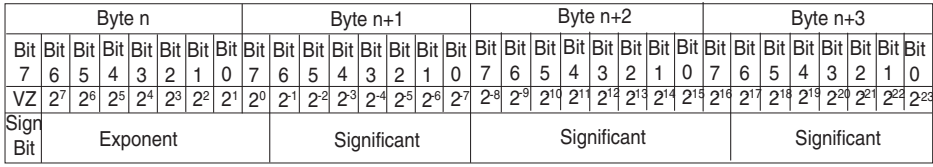

Value =  $(-1)^{VZ}$   $\bullet$  2<sup>(Exponent - 127)</sup>  $\bullet$  (1 + Significant)

*Fig. 31: Formato de datos del valor de medición*

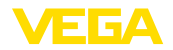

### **Codificación del bit de estado para el valor de salida PA**

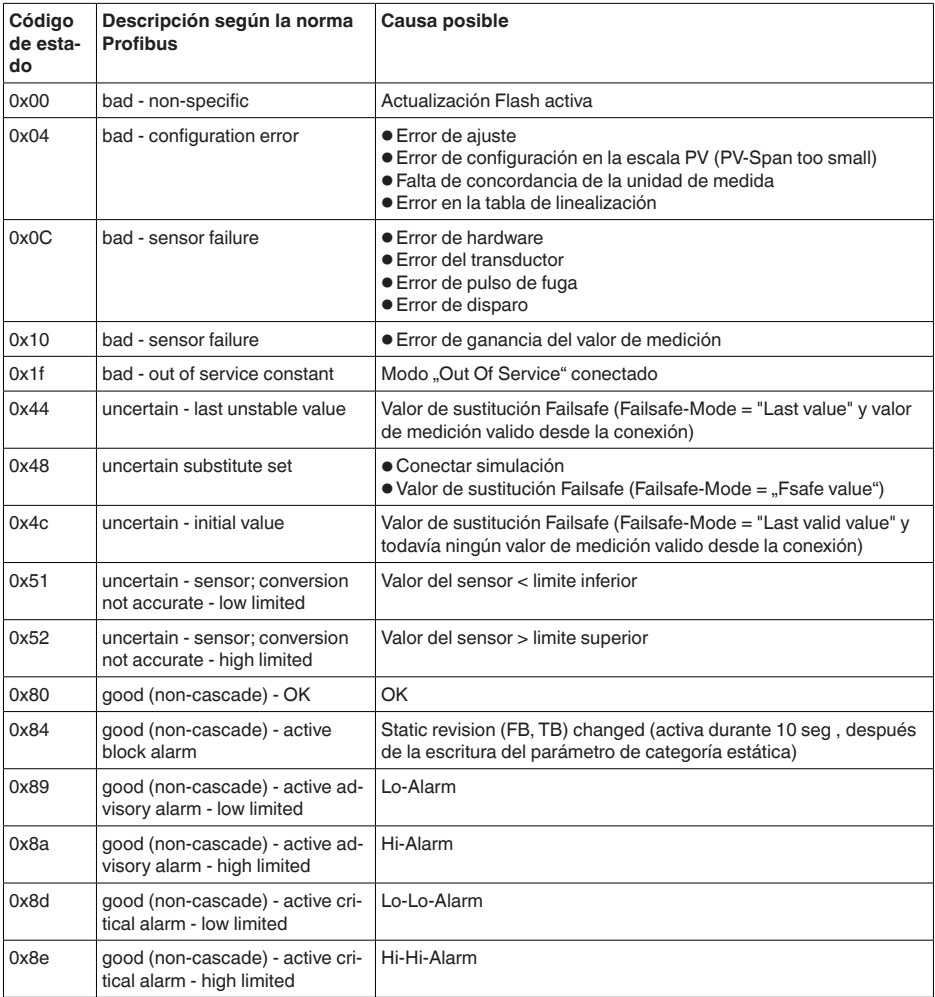

# <span id="page-58-0"></span>**11.3 Dimensiones**

Los dibujos acotados siguientes representan solo una parte de las versiones posibles. Dibujos acotados detallados se pueden descargar de [www.vega.com/downloads](http://www.vega.com/downloads) y " *Dibujos*".

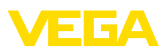

#### **Carcasa de plástico**

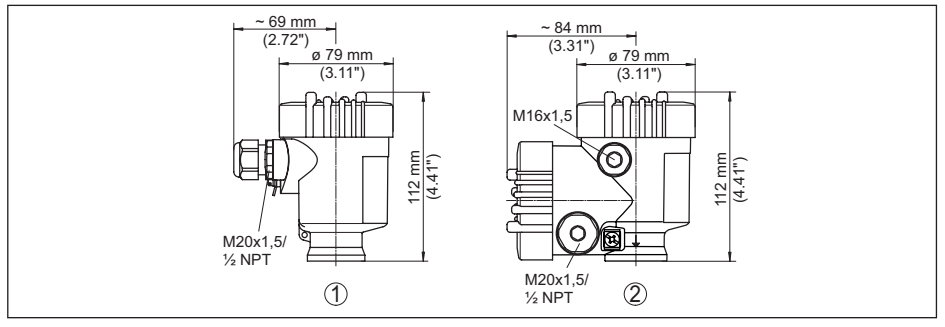

Fig. 32: Variantes de carcasa en grado de protección IP66/IP67; 1 bar (con módulo de visualización y configura*ción integrado aumenta la altura de la carcasa en 9 mm/0.35 in)*

- *1 Cámara única de plástico*
- *2 Dos cámaras de plástico*

#### **Carcasa de aluminio en grado de protección IP66/IP68 (1 bar)**

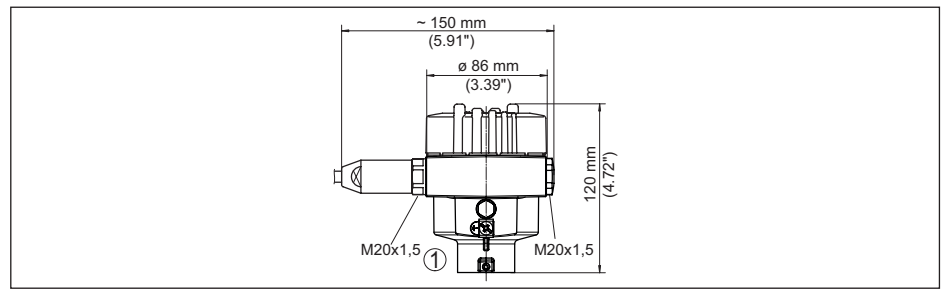

Fig. 33: Variantes de carcasa con tipo de protección IP66/IP68 (1 bar), (con el módulo de visualización y configu*ración montado aumenta la altura de la carcasa en 18 mm/0.71 in)*

*1 Aluminio - de cámara única*

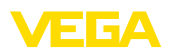

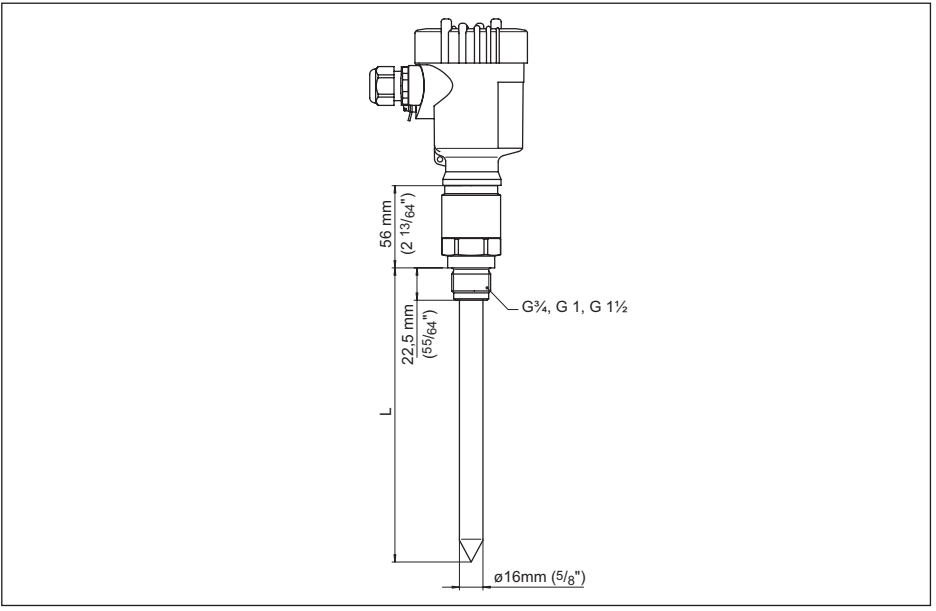

*Fig. 34:VEGACAL 64 - versión roscada G1(ISO 228 T1)*

*L Longitud del sensor, ver capítulo " Datos técnicos"* 

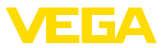

### <span id="page-61-0"></span>**11.4 Derechos de protección industrial**

VEGA product lines are global protected by industrial property rights. Further information see [www.vega.com.](http://www.vega.com)

VEGA Produktfamilien sind weltweit geschützt durch gewerbliche Schutzrechte.

Nähere Informationen unter [www.vega.com.](http://www.vega.com)

Les lignes de produits VEGA sont globalement protégées par des droits de propriété intellectuelle. Pour plus d'informations, on pourra se référer au site [www.vega.com.](http://www.vega.com)

VEGA lineas de productos están protegidas por los derechos en el campo de la propiedad industrial. Para mayor información revise la pagina web [www.vega.com](http://www.vega.com).

Линии продукции фирмы ВЕГА защищаются по всему миру правами на интеллектуальную собственность. Дальнейшую информацию смотрите на сайте [www.vega.com.](http://www.vega.com)

VEGA系列产品在全球享有知识产权保护。

进一步信息请参见网站< [www.vega.com](http://www.vega.com)。

### <span id="page-61-1"></span>**11.5 Marca registrada**

Todas las marcas y nombres comerciales o empresariales empleados pertenecen al propietario/ autor legal.

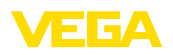

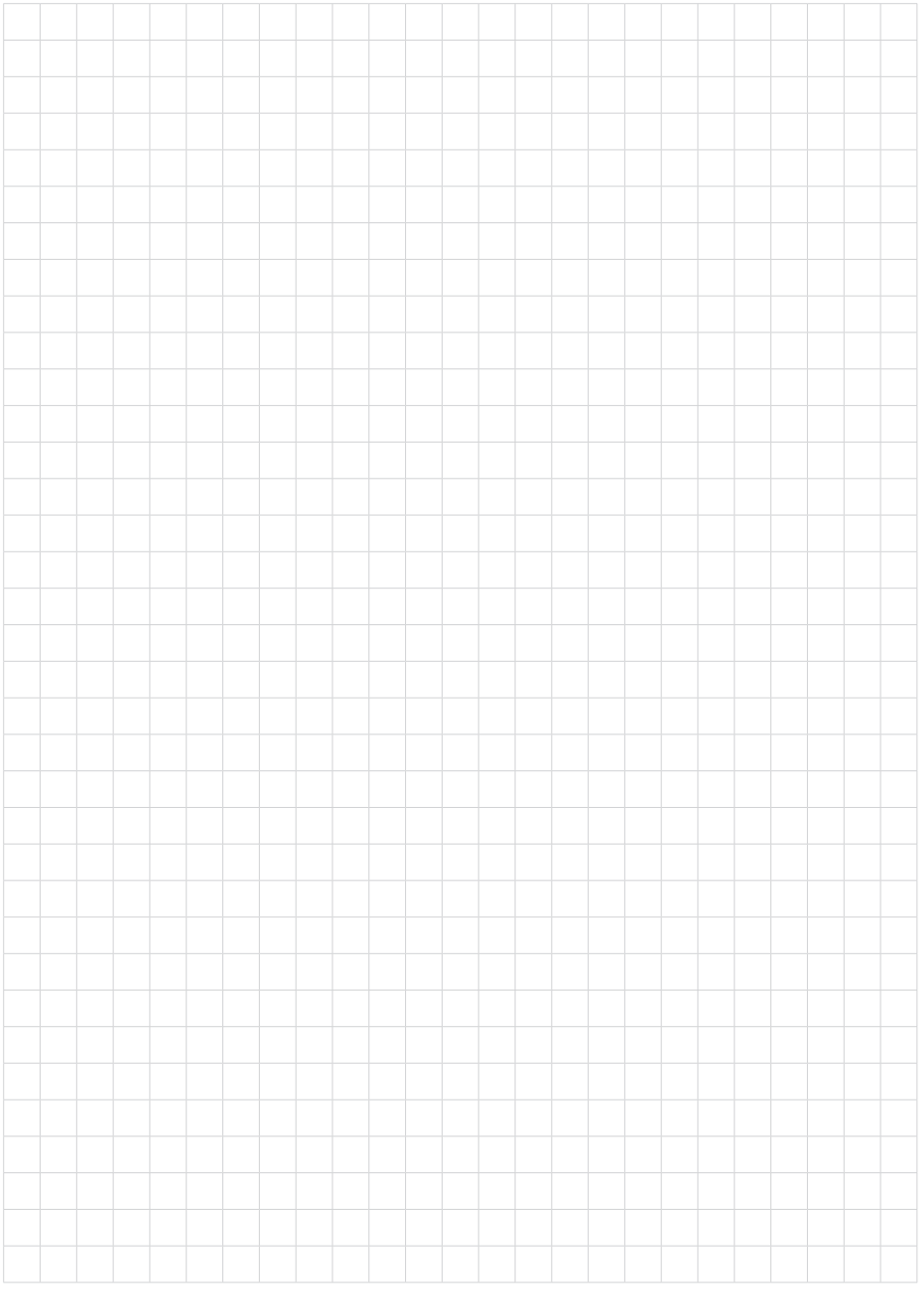

Fecha de impresión:

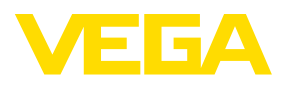

Las informaciones acera del alcance de suministros, aplicación, uso y condiciones de funcionamiento de los sensores y los sistemas de análisis corresponden con los conocimientos existentes al momento de la impresión. Reservado el derecho de modificación

© VEGA Grieshaber KG, Schiltach/Germany 2023

 $C \in$ 

VEGA Grieshaber KG Am Hohenstein 113 77761 Schiltach Alemania

Teléfono +49 7836 50-0 E-Mail: info.de@vega.com www.vega.com